Corporate Bulk File Upload- Payments User Manual Oracle Banking Digital Experience Patchset Release 22.2.4.0.0

Part No. F72987-01

June 2024

# ORACLE<sup>®</sup>

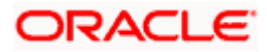

Corporate Bulk File Upload- Payments User Manual  $l$ une 2024

Oracle Financial Services Software Limited Oracle Park Off Western Express Highway Goregaon (East) Mumbai, Maharashtra 400 063 India Worldwide Inquiries: Phone: +91 22 6718 3000 Fax:+91 22 6718 3001 [www.oracle.com/financialservices/](http://www.oracle.com/financialservices/)

Copyright © 2006, 2024, Oracle and/or its affiliates. All rights reserved.

Oracle and Java are registered trademarks of Oracle and/or its affiliates. Other names may be trademarks of their respective owners.

U.S. GOVERNMENT END USERS: Oracle programs, including any operating system, integrated software, any programs installed on the hardware, and/or documentation, delivered to U.S. Government end users are "commercial computer software" pursuant to the applicable Federal Acquisition Regulation and agency-specific supplemental regulations. As such, use, duplication, disclosure, modification, and adaptation of the programs, including any operating system, integrated software, any programs installed on the hardware, and/or documentation, shall be subject to license terms and license restrictions applicable to the programs. No other rights are granted to the U.S. Government.

This software or hardware is developed for general use in a variety of information management applications. It is not developed or intended for use in any inherently dangerous applications, including applications that may create a risk of personal injury. If you use this software or hardware in dangerous applications, then you shall be responsible to take all appropriate failsafe, backup, redundancy, and other measures to ensure its safe use. Oracle Corporation and its affiliates disclaim any liability for any damages caused by use of this software or hardware in dangerous applications.

This software and related documentation are provided under a license agreement containing restrictions on use and disclosure and are protected by intellectual property laws. Except as expressly permitted in your license agreement or allowed by law, you may not use, copy, reproduce, translate, broadcast, modify, license, transmit, distribute, exhibit, perform, publish or display any part, in any form, or by any means. Reverse engineering, disassembly, or decompilation of this software, unless required by law for interoperability, is prohibited.

The information contained herein is subject to change without notice and is not warranted to be error-free. If you find any errors, please report them to us in writing.

This software or hardware and documentation may provide access to or information on content, products and services from third parties. Oracle Corporation and its affiliates are not responsible for and expressly disclaim all warranties of any kind with respect to third-party content, products, and services. Oracle Corporation and its affiliates will not be responsible for any loss, costs, or damages incurred due to your access to or use of third-party content, products, or services.

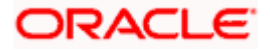

# **Table of Contents**

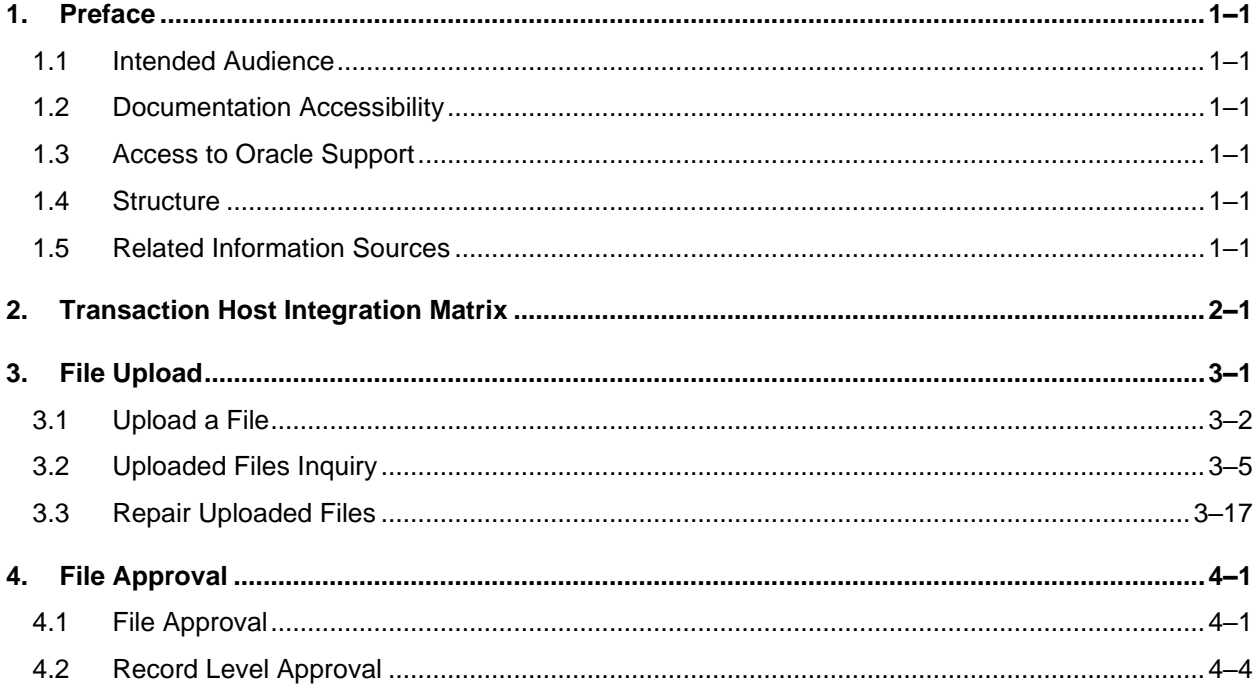

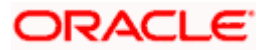

# <span id="page-3-0"></span>**1. Preface**

# <span id="page-3-1"></span>**1.1 Intended Audience**

This document is intended for the following audience*:*

- Customers
- **Partners**

# <span id="page-3-2"></span>**1.2 Documentation Accessibility**

For information about Oracle's commitment to accessibility, visit the Oracle Accessibility Program website at<http://www.oracle.com/pls/topic/lookup?ctx=acc&id=docacc>.

# <span id="page-3-3"></span>**1.3 Access to Oracle Support**

Oracle customers have access to electronic support through My Oracle Support. For information, visit

http://www.oracle.com/pls/topic/lookup?ctx=acc&id=info or visit

http://www.oracle.com/pls/topic/lookup?ctx=acc&id=trs if you are hearing impaired.

# <span id="page-3-4"></span>**1.4 Structure**

This manual is organized into the following categories:

*Preface* gives information on the intended audience. It also describes the overall structure of the User Manual.

*Introduction* provides brief information on the overall functionality covered in the User Manual.

The subsequent chapters provide information on transactions covered in the User Manual.

Each transaction is explained in the following manner:

- Introduction to the transaction
- Screenshots of the transaction
- The images of screens used in this user manual are for illustrative purpose only, to provide improved understanding of the functionality; actual screens that appear in the application may vary based on selected browser, theme, and mobile devices.
- Procedure containing steps to complete the transaction- The mandatory and conditional fields of the transaction are explained in the procedure. If a transaction contains multiple procedures, each procedure is explained. If some functionality is present in many transactions, this functionality is explained separately.

# <span id="page-3-5"></span>**1.5 Related Information Sources**

For more information on Oracle Banking Digital Experience Patchset Release 22.2.4.0.0, refer to the following documents:

- Oracle Banking Digital Experience Licensing Guide
- Oracle Banking Digital Experience Installation Manuals

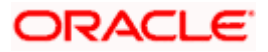

# **2. Transaction Host Integration Matrix**

### <span id="page-4-0"></span>**Legends**

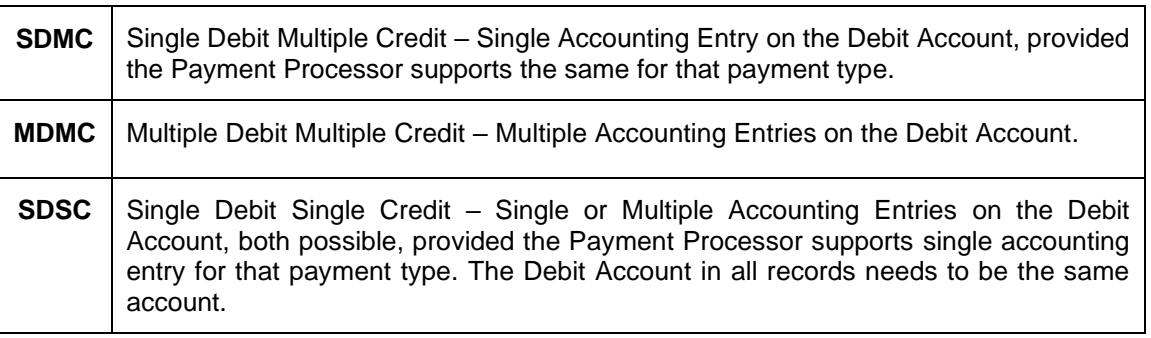

Note: The Payments Processor may not support Single Accounting Entry in File Uploads for URGENT Payments or SWIFT Payments, even if you submit the file as SDMC from OBDX.

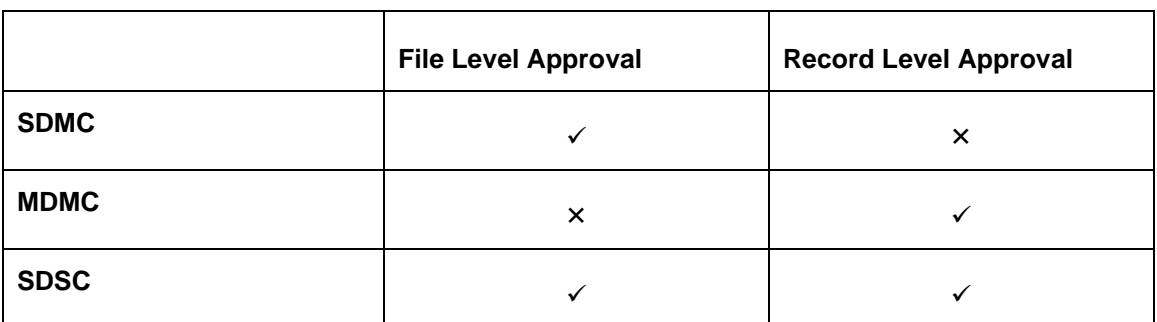

### **Financial Transactions**

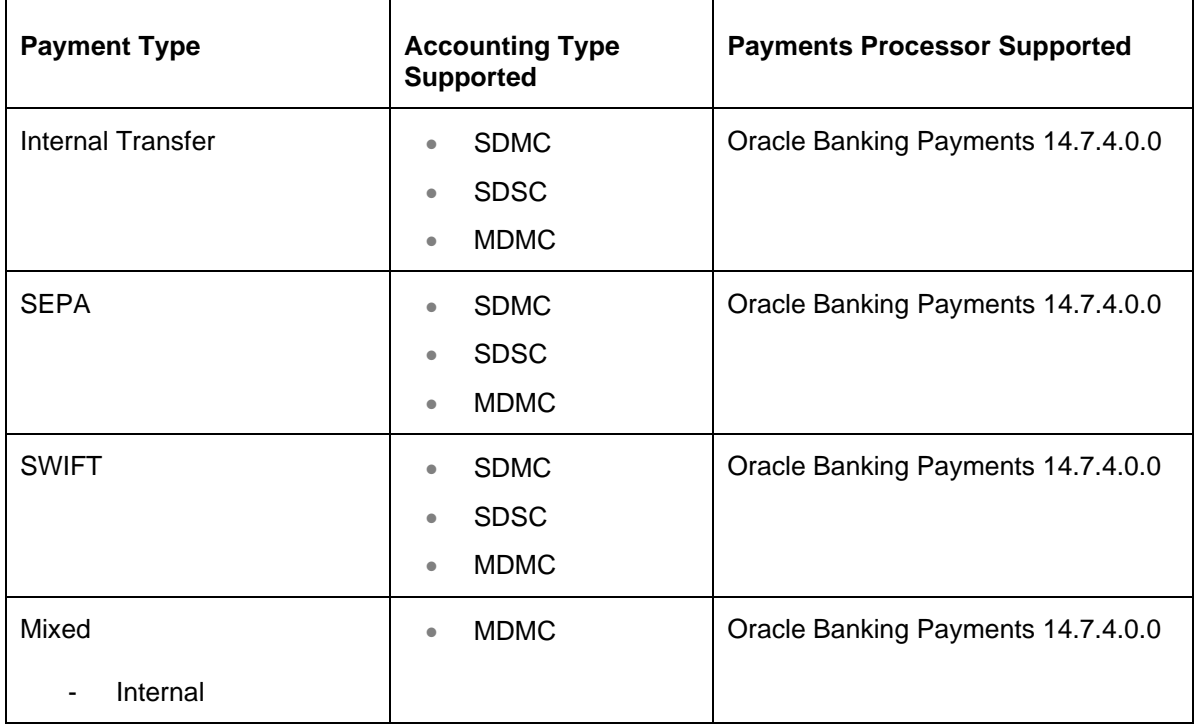

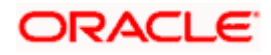

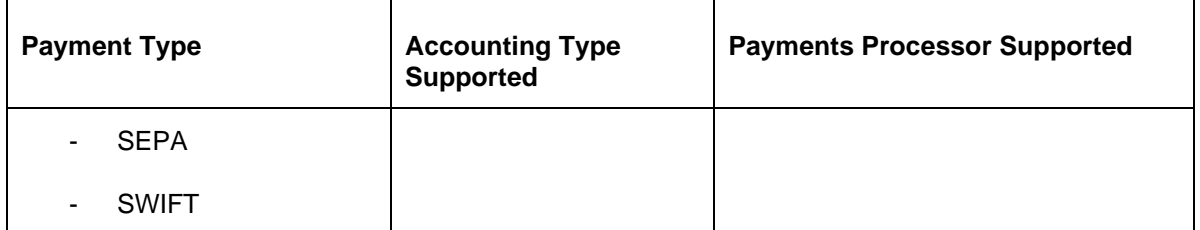

# **Non-Financial Transactions**

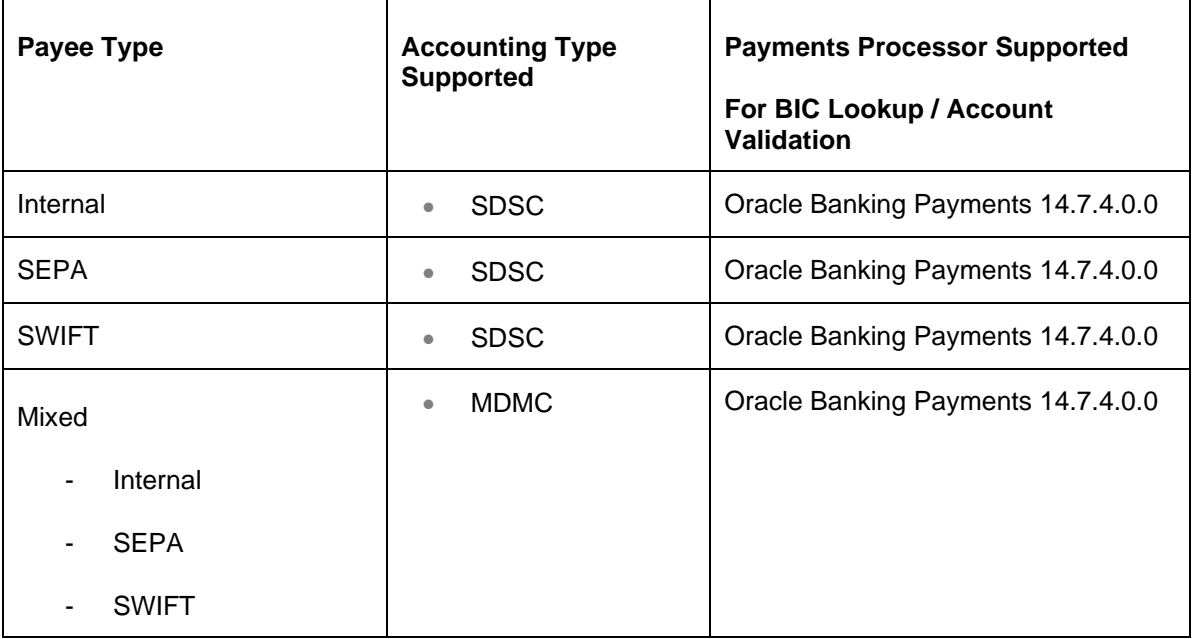

**Home**

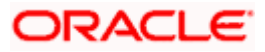

# **3. File Upload**

<span id="page-6-0"></span>Corporates often look forward for an option to make multiple transactions and multiple maintenances quickly and conveniently through a single file upload typically for processing the salary of the corporate staff, for making the vendor payments or even for managing their Virtual Accounts or creating invoices on buyers through uploading a file.

File Upload module of Oracle Banking Digital Experience provides with an ability to the corporate customers to manage file uploads. Various financial and non-financial type of files can be upload by the corporate using pre-defined templates resulting in saving the transaction processing time than entering single record for each transaction.

Salary payments, fund transfers, vendor payments are a few examples of financial transactions that can be supported through file upload. A non-financial file upload facilitates upload of multiple payee creation records.

The File Upload functionality enables users to process:

- Internal payments (within the bank)
- Domestic payments (within the country)
- International payments (cross border)
- Mixed payments (a file can contain Internal Payment, Domestic Payment and even International payment records)
- Create Payees / Beneficiaries

#### **Features Supported In Application**

- Upload a File
- Approve a File [\(File Authorization\)](#page-21-1)
- View Uploaded Files and status of file and its records [\(Uploaded File Inquiry\)](#page-9-0)
- Access Error file (if any)
- Access Response File

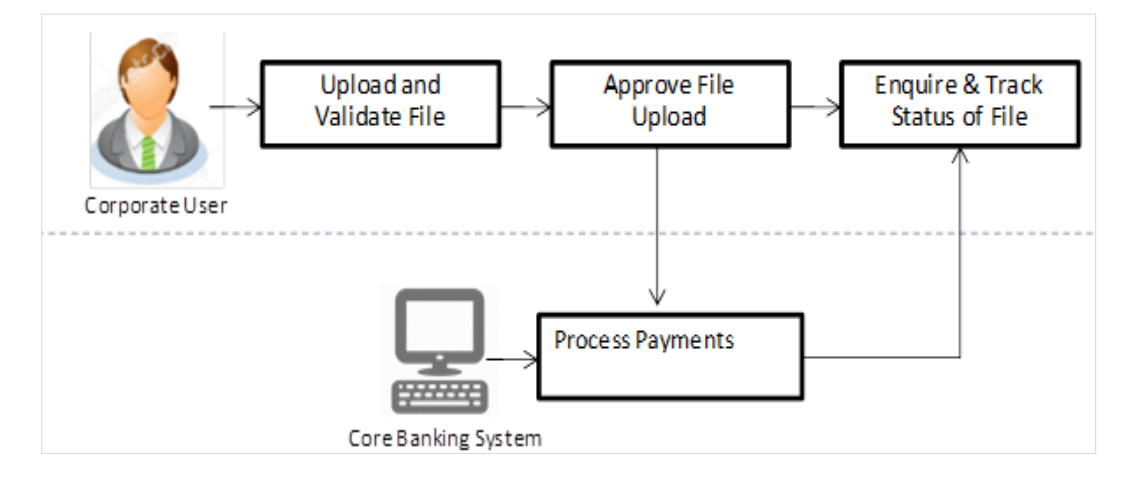

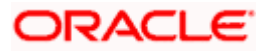

#### **Prerequisites**

- Party Preferences set for Corporate
- Corporate user is created
- Transaction and Party ID access is provided to corporate user.
- Approval rule set up for corporate user to perform the actions.
- Account and Transaction access has been provided to the user
- Access of the file identifiers are provided to the party and user to perform uploads and view other details.

# <span id="page-7-0"></span>**3.1 Upload a File**

#### **How to reach here:**

*Corporate Dashboard > Toggle Menu > Menu > File Upload > File Upload OR Search Bar > File Upload - File Upload*

#### **File Upload**

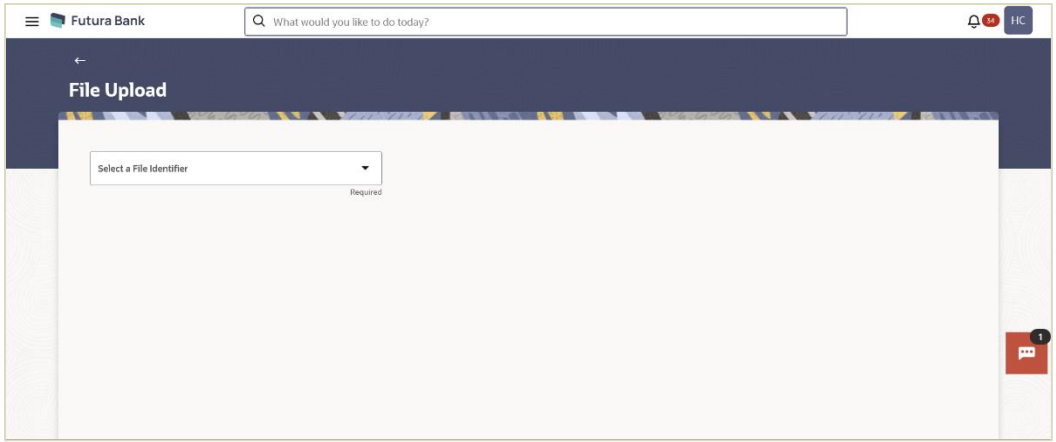

#### **Field Description**

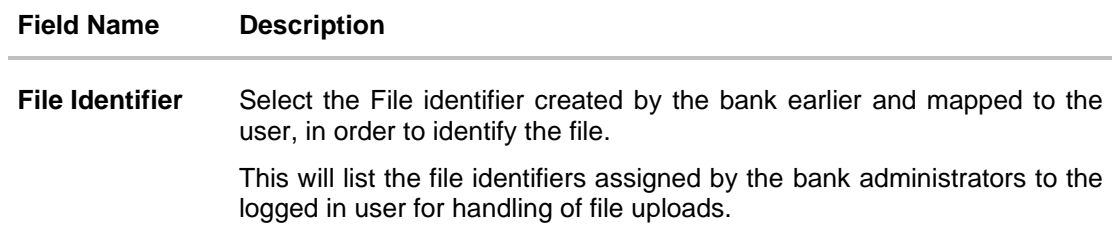

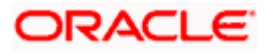

## **To upload a file:**

- 1. From the **File Identifier** list, select the file identifier. The file identifier details appear.
- **2.** In the **File Name** field, browse and select the file to be uploaded.

# **File Upload**

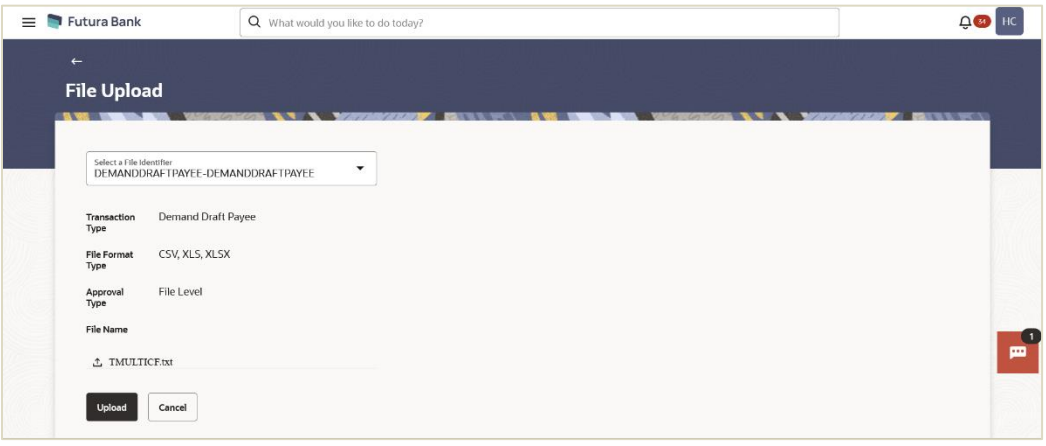

## **Field Description**

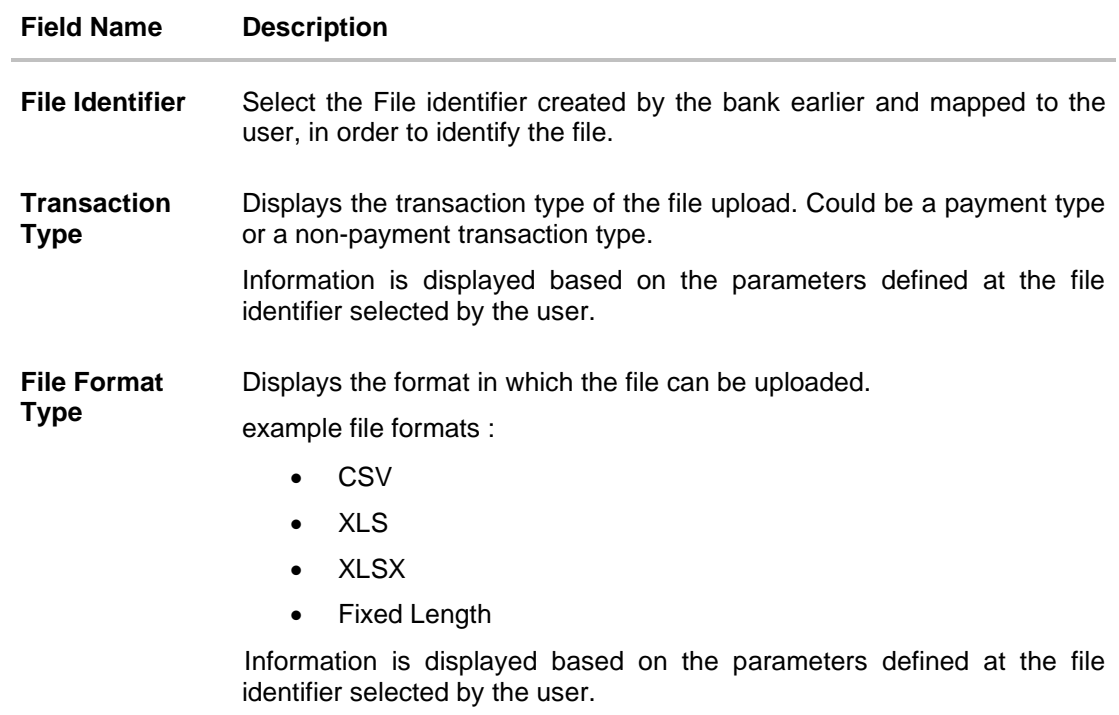

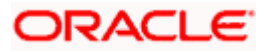

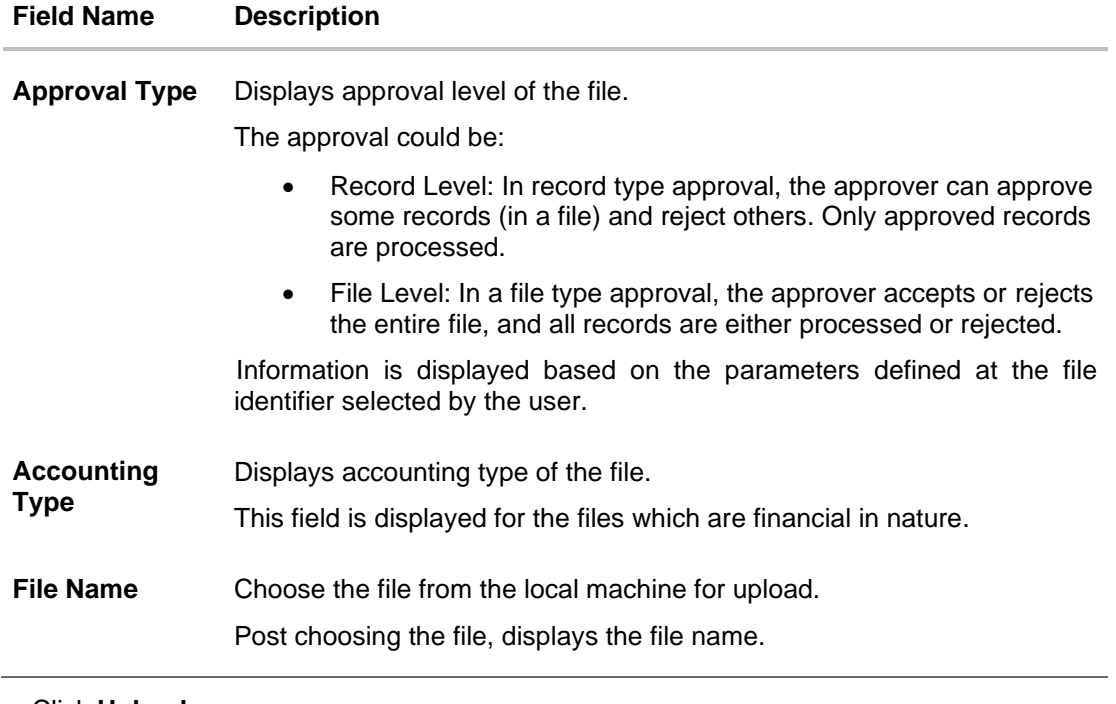

3. Click **Upload**.

OR Click **Cancel** to abort the file uploading process.

4. The success message along with the file reference ID and status of the transaction appears. Click **OK** to complete the file upload. OR

Click the **File Reference ID** to inquire about the uploaded file status. The Uploaded File Inquiry screen appears.

# **FAQ**

#### **1. What are the different file formats that can be uploaded?**

The file upload formats supported are: Delimited (CSV, XLS, XLSX) / Fixed Length

#### **2. Can a file upload fail, before generating a File Reference Number?**

Yes, system performs validations on the uploaded file before generating a file reference number. If one or more validations fail – the error message will be displayed on the screen and the file reference number will not be generated.

<span id="page-9-0"></span>Validations include a check for maximum size, that the file is not malicious in nature; that the file is not a duplicate file, that it has the correct extension, that it is not empty etc.

Home

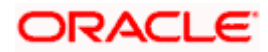

# <span id="page-10-0"></span>**3.2 Uploaded Files Inquiry**

Through this option the user can view the files uploaded by the corporate user using OBDX platform (only those files that the user has access to) and their status.

- The search can be filtered on various parameters like status and file reference ID.
- The user can track the status of the file and if there is an error in the file, he / she can download the error file to know the exact reason for the error.
- For files in the 'Processed' status, the user can download Response file, to vet status of processing (in the host) for each record, of the file.
- The user can track file history and also check Individual record details.

#### **How to reach here:**

*Corporate Dashboard > Toggle Menu > Menu > File Upload > Uploaded* **Files** *Inquiry OR Search Bar > File Upload - Uploaded Files Inquiry*

## **3.2.1 Uploaded File Inquiry – Default View**

On accessing 'Uploaded File Inquiry' option from the menu, the search filters are displayed. Users can search the files uploaded by applying various search filters provided on the screen.

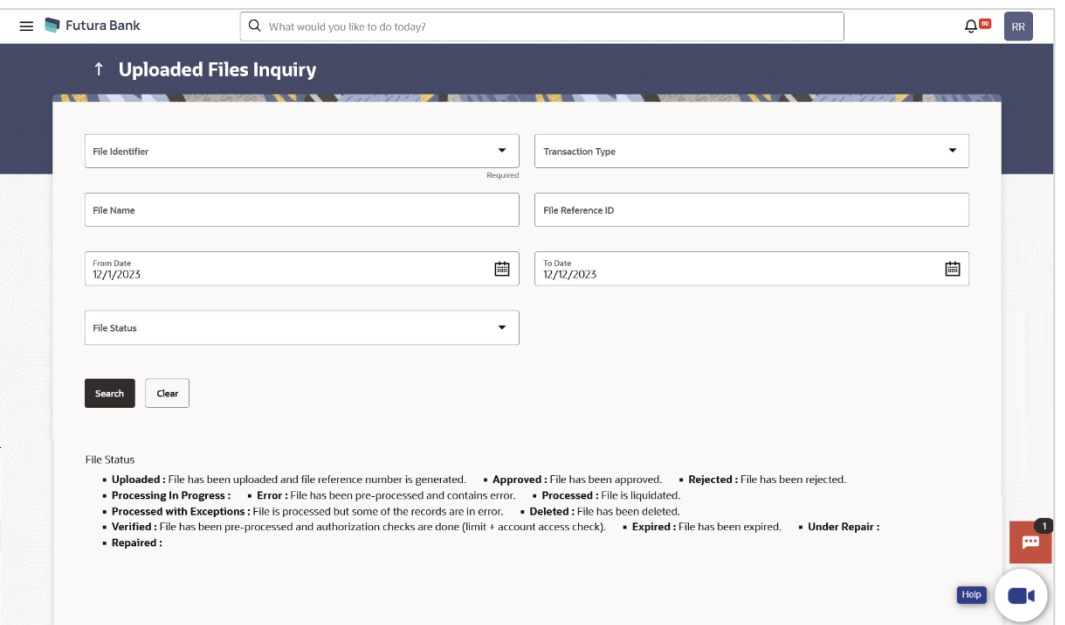

## **3.2.2 Uploaded Files Inquiry – Search Filters**

The corporate users can search and view the files that are uploaded under a party with the file identifier, date range, transaction type, transaction reference ID and view the record details under the same.

User is expected to provide at least two search parameters to get the better result.

**To search and view the uploaded files:**

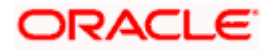

- 1. Navigate to the **Upload Files Inquiry** screen.
- 2. Enter any two search criteria in the search section.
- 3. Click **Search**. The search results appear on the **Uploaded Files Inquiry** screen based on the search parameters.

OR Click **Clear** to reset the search criteria. OR Click **Cancel** to close the search panel. OR Click on the **File Reference ID** link to view the details. The **Uploaded Files Inquiry - File** 

**Details** screen appears.

### **Uploaded File Inquiry – Search Result**

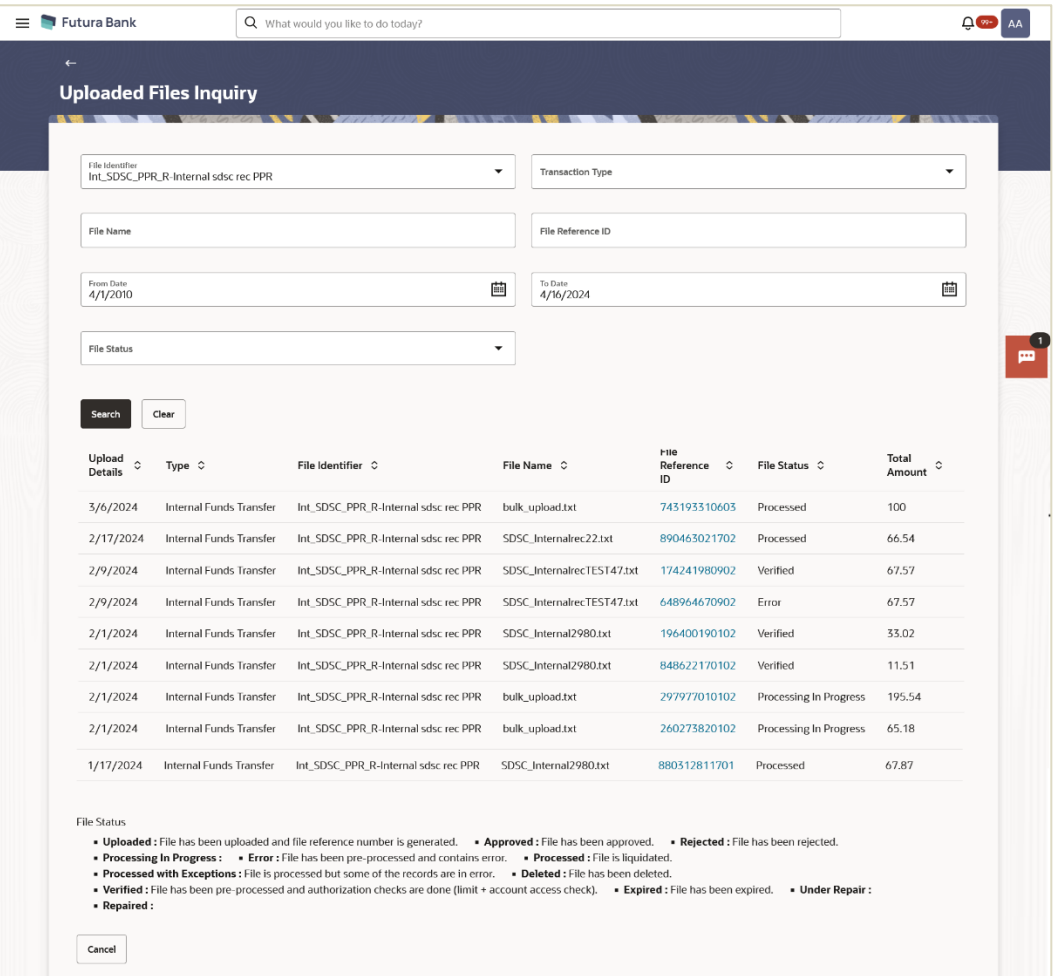

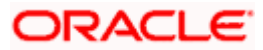

# **Field Description**

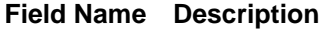

#### **Search**

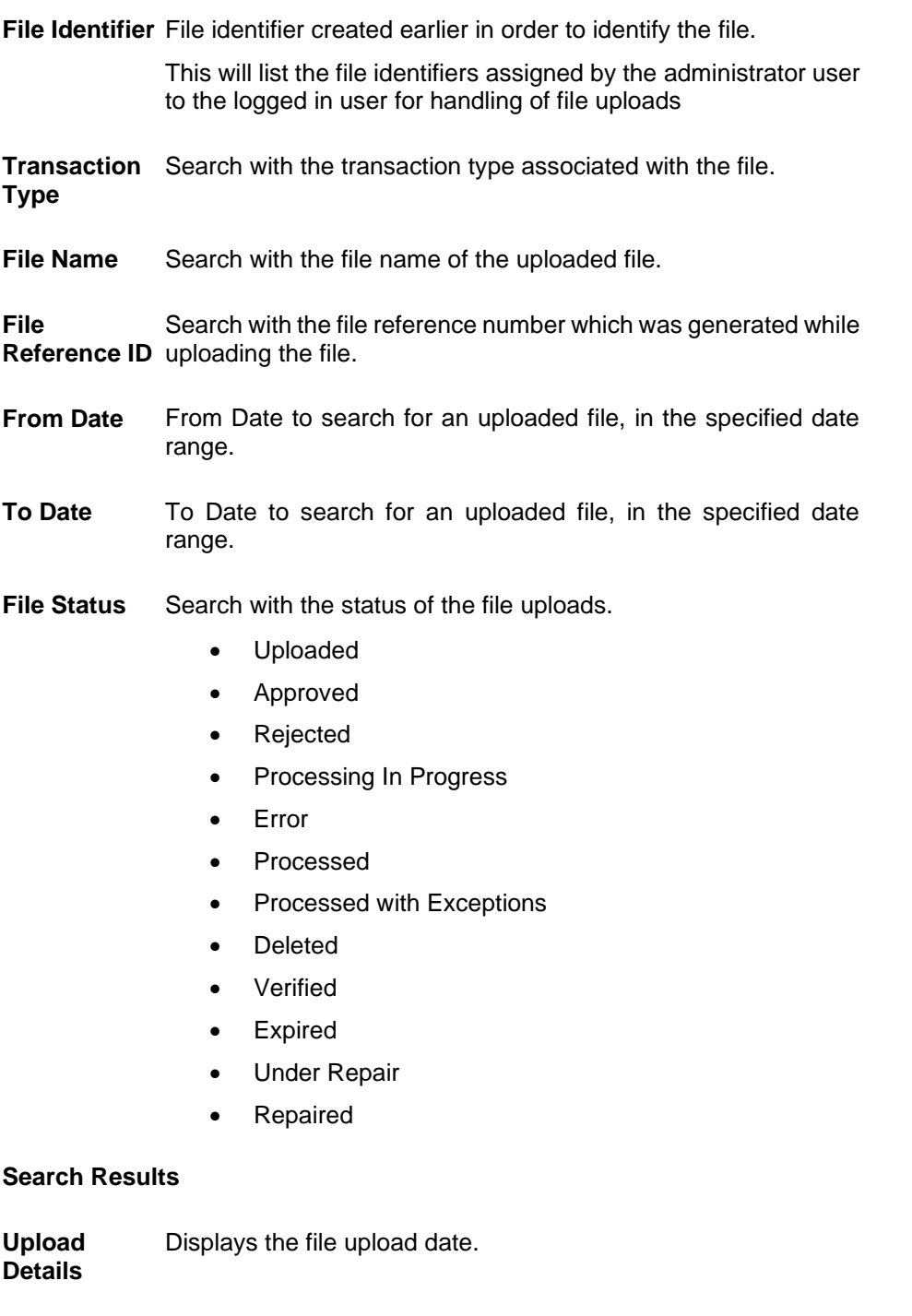

**Type** Displays the transaction type of file uploaded

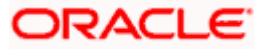

**File Identifier** Displays the file identifier selected while uploading the file.

**File Name** Displays the name of the uploaded file.

**File Reference ID** uploaded. Displays the file reference number generated after the file was

**File Status** Displays the status of the uploaded file.

The file status could be:

- Uploaded: File Uploaded and file reference number is generated.
- Verified: File has been pre-processed and authorization checks done (limit + account access check). File is now Pending Approval.
- Error: File has been pre-processed and contains error. The end of the life cycle of the file (File Level).The user can download the error file at this stage.
- Processing in Progress: File is not yet liquidated.
- Rejected: File has been rejected (File level). The end of the life cycle of the file.
- Approved: File has been fully approved.
- Processed: File is completely liquidated. The user can download a response file at this stage.
- Processed with exception: File is partially liquidated i.e. while some records are processed, others are not.
- Expired: File has expired.
- Deleted: File was deleted.

**Total Amount** Total Transaction amount present in the file.

**Currency** Displays the transaction currency.

**No. of Transactions** file.Displays the total number of records uploaded as a part of the

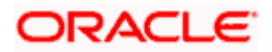

## **3.2.3 Uploaded Files Inquiry – File Details**

This screen displays the basic file details like name, status, reference id etc. along with the file journey. User can download the file and error report if the file is in an error status, and they can also access the response file to view record-level details.

The file details section also provides a summarized view of the records within the file, along with their respective statuses. Users have the option to delete specific records, particularly those scheduled for a future date or that haven't been processed yet.

Users also have the option to view the details of each record by clicking on the link provided with each record. This action directs the user to a screen displaying the individual record details, along with the file details used for uploading the record. Each record's details are tailored to the transaction type the user is inquiring about.

#### **To view the uploaded files details:**

- 1. Navigate to the **Upload Files Inquiry** screen.
- 2. Enter any two search criteria in the search section.
- **3.** Click **Search**. The search results appear on the **Uploaded Files Inquiry** screen based on the search parameters.
- **4.** Click on the **File Reference ID** link to view the details. The **Uploaded Files Inquiry - File Details** screen appears. The system displays the basic file details like name, status, reference id etc. along with the file journey.

#### **Uploaded File Inquiry – File Details, File Summary & Record List**

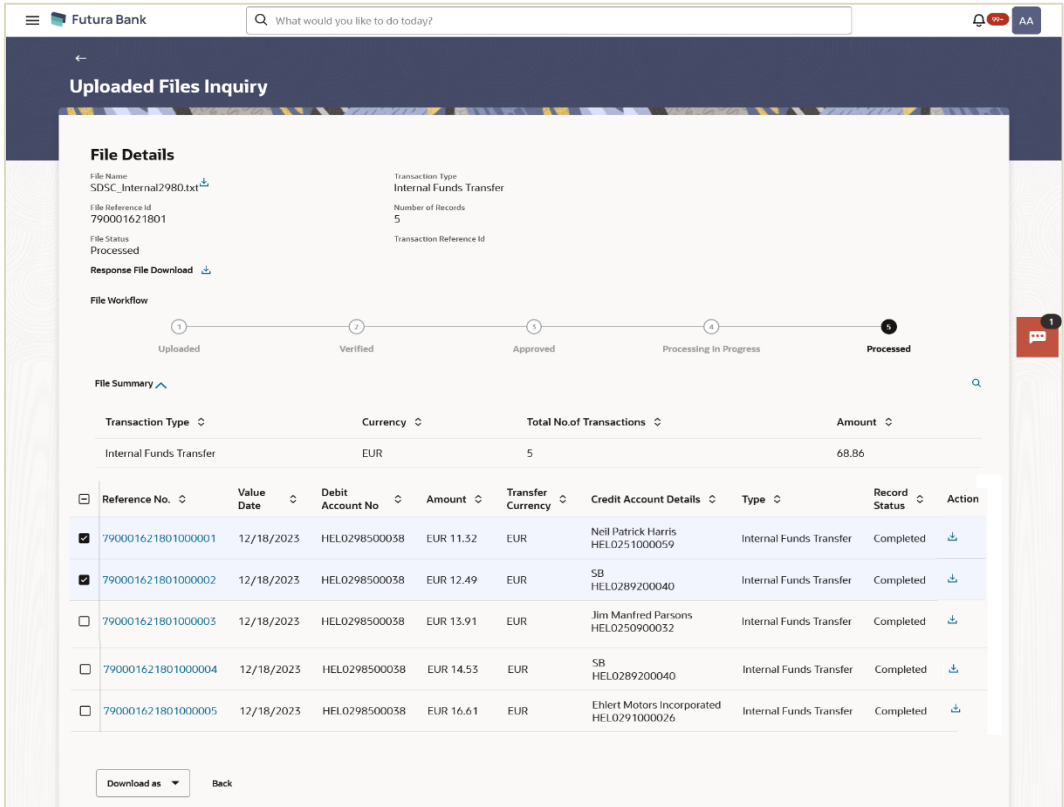

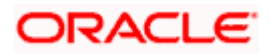

## **Field Description**

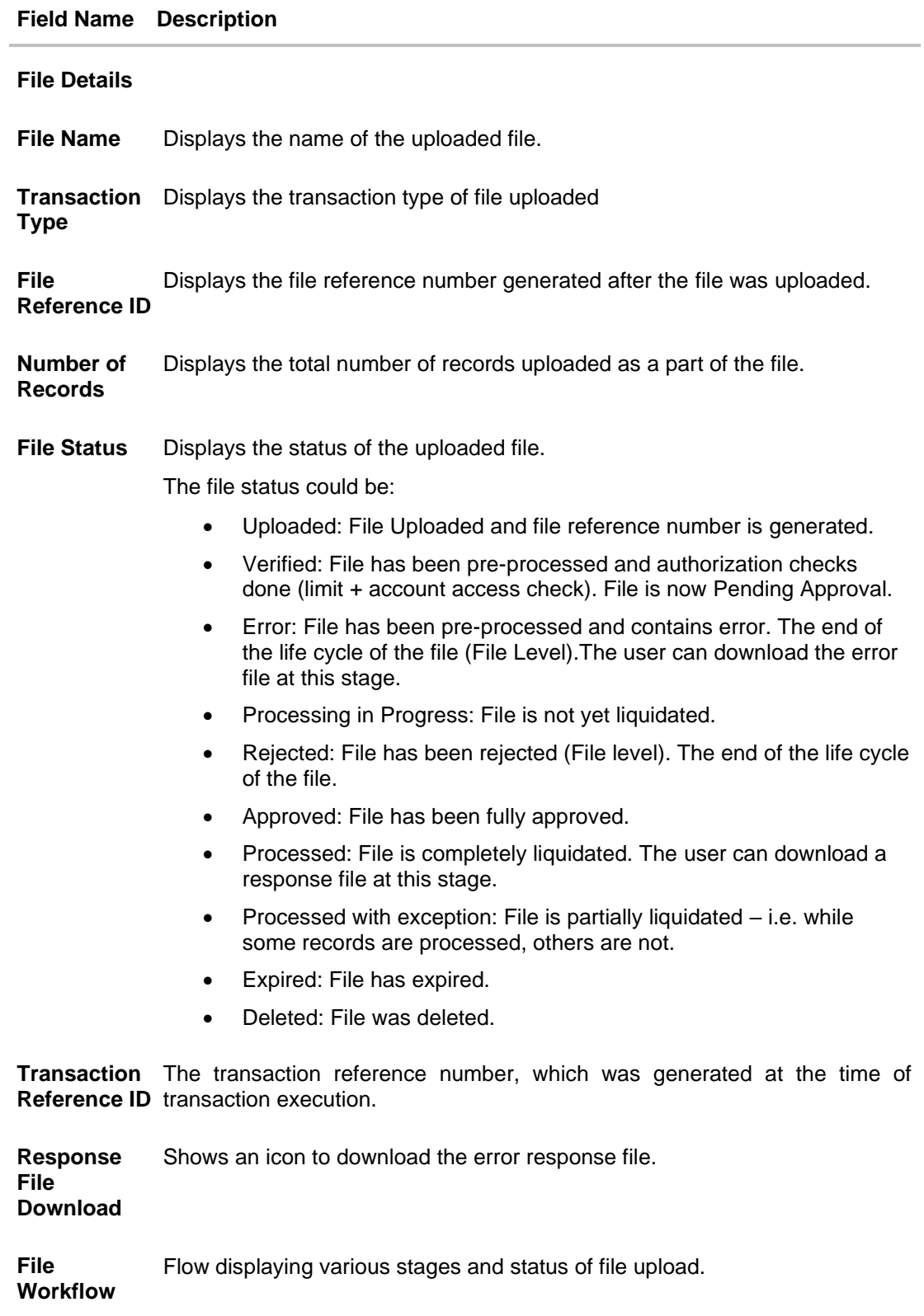

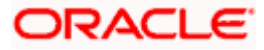

#### **File Summary**

#### **Click expand icon to view the File Summary. Below fields appears.**

**Transaction**  Displays the transaction type associated with the file. **Type**

**Currency** Displays the transaction currency.

**Total No. of**  Displays the total number of records uploaded as a part of the file. **Transactions**

**Amount** Transaction amount.

#### **Record List – Payment Transaction**

Below fields appears, if the user is inquiring for 'Fund Transfer' type of transaction.

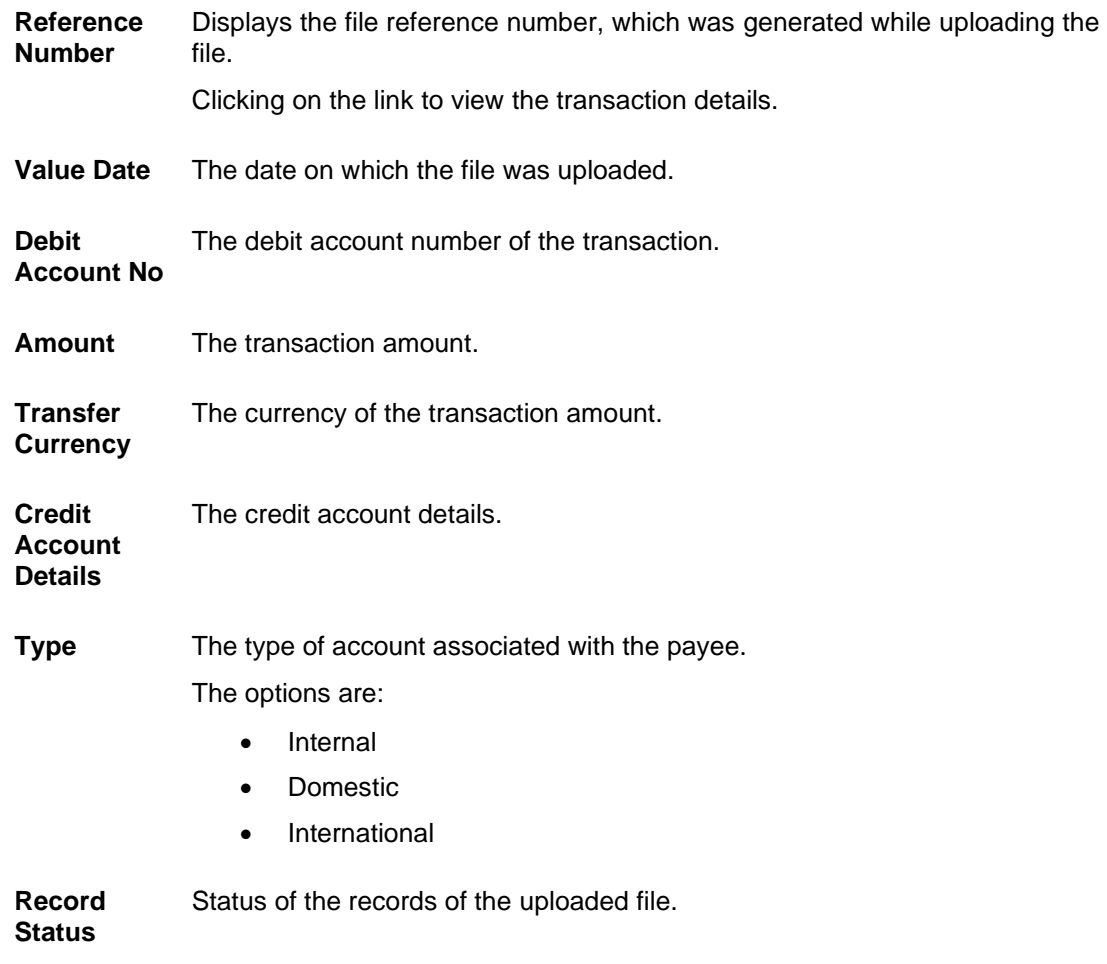

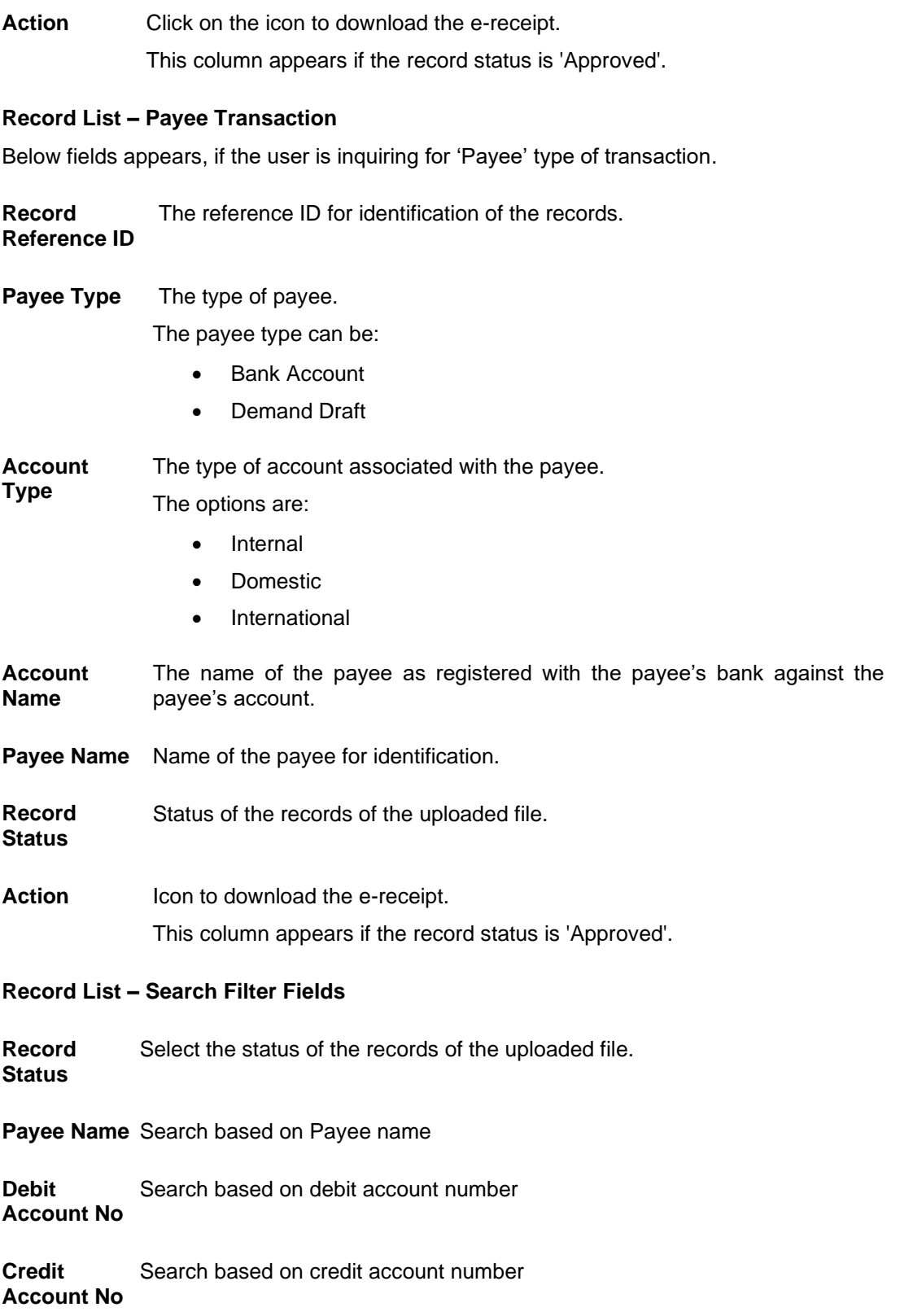

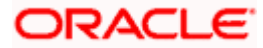

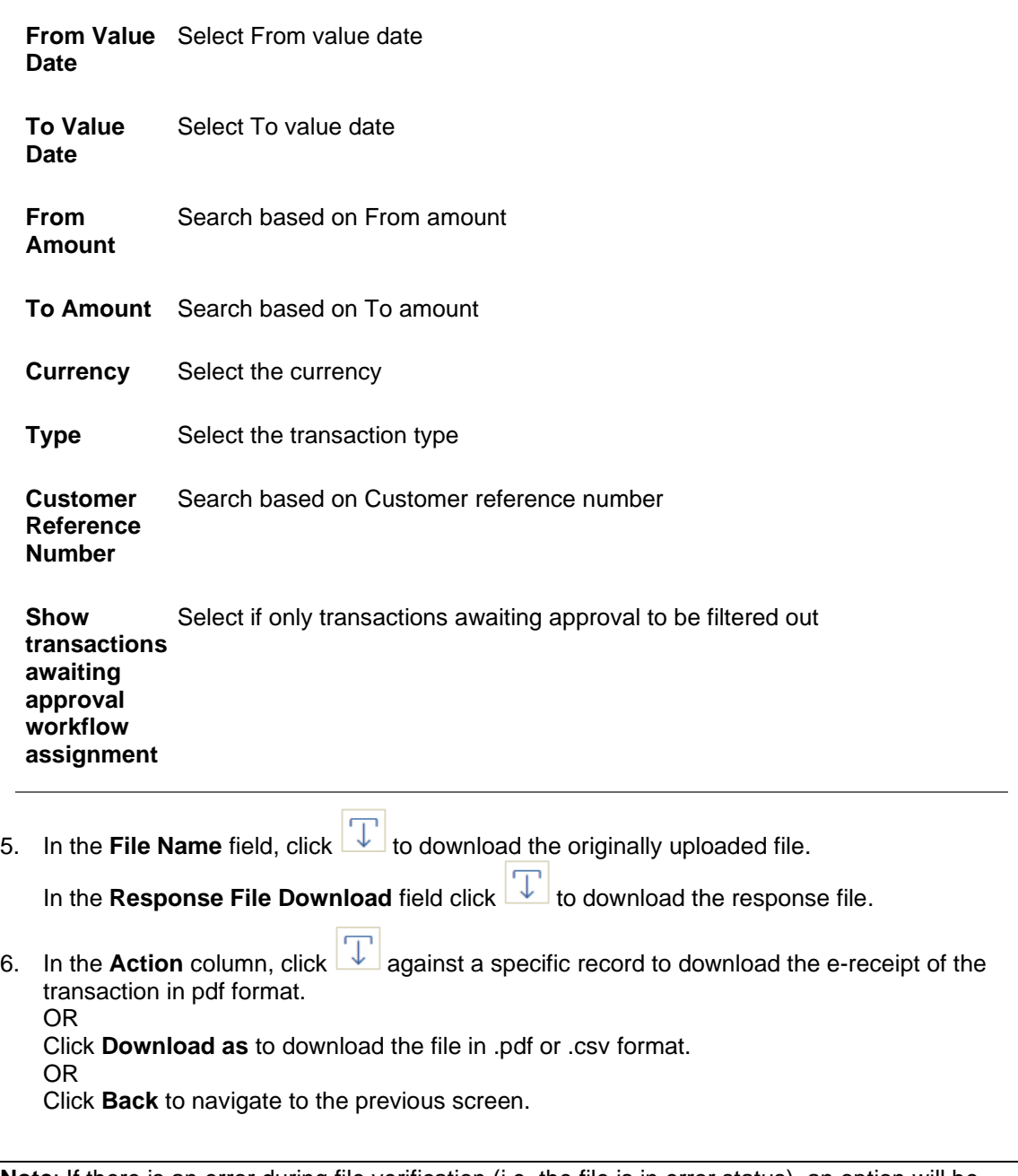

**Note**: If there is an error during file verification (i.e. the file is in error status), an option will be available to download the generated error report file.

**7.** Click on the **Reference No.** link to view the transaction details. The **Upload Files Inquiry – Record Details** screen appears.

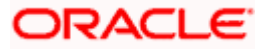

# **3.2.4 Uploaded File Inquiry – Record Details**

User can also choose to view the record details by clicking on the Reference ID link available on each record. User gets directed to the screen which shows the individual record details along with the file details using which the record was uploaded. Each record details is specific to the transaction type which user is inquiring.

#### **To view record details of the Uploaded file:**

- 1. Navigate to the **Upload Files Inquiry** screen.
- 2. Enter any two search criteria in the search section.
- **3.** Click **Search**. The search results appear on the **Uploaded Files Inquiry** screen based on the search parameters.
- **4.** Click on the **File Reference ID** link to view the details. The **Uploaded Files Inquiry - File Details** screen appears.
- 5. Click on the **Reference** No link to view the details. The **Uploaded Files Inquiry – Record Details** screen appears.

#### **Uploaded Files Inquiry –Record Details**

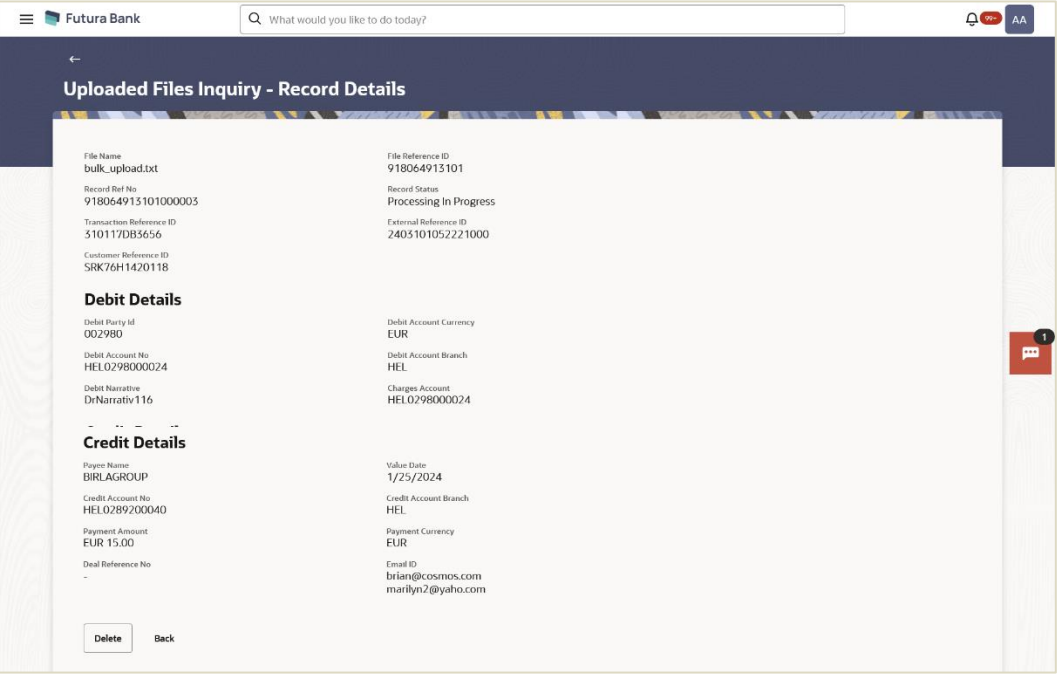

#### **Field Description**

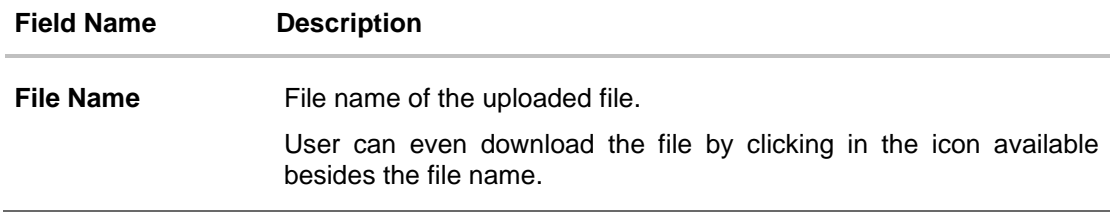

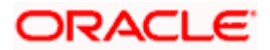

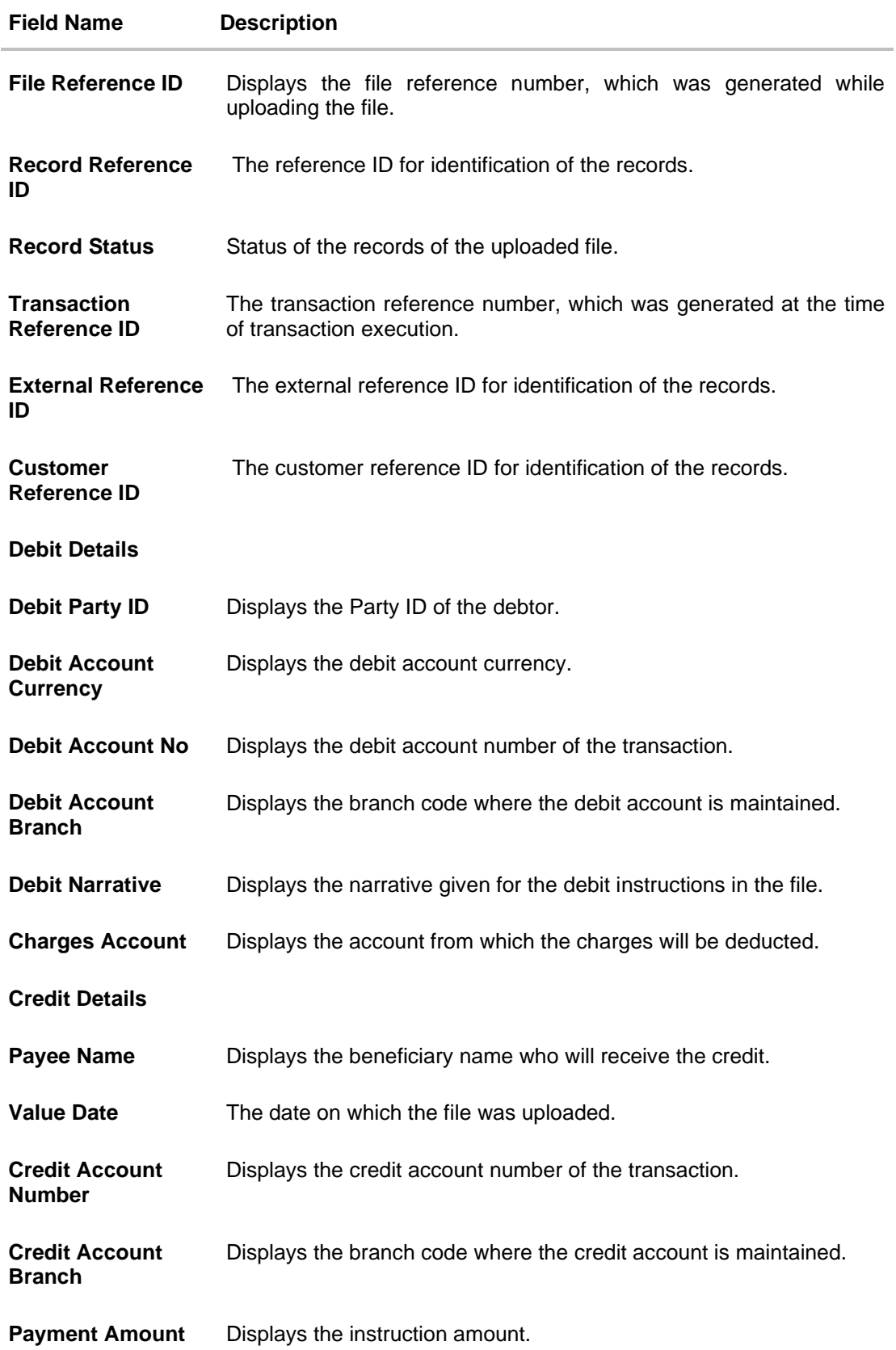

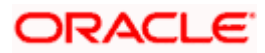

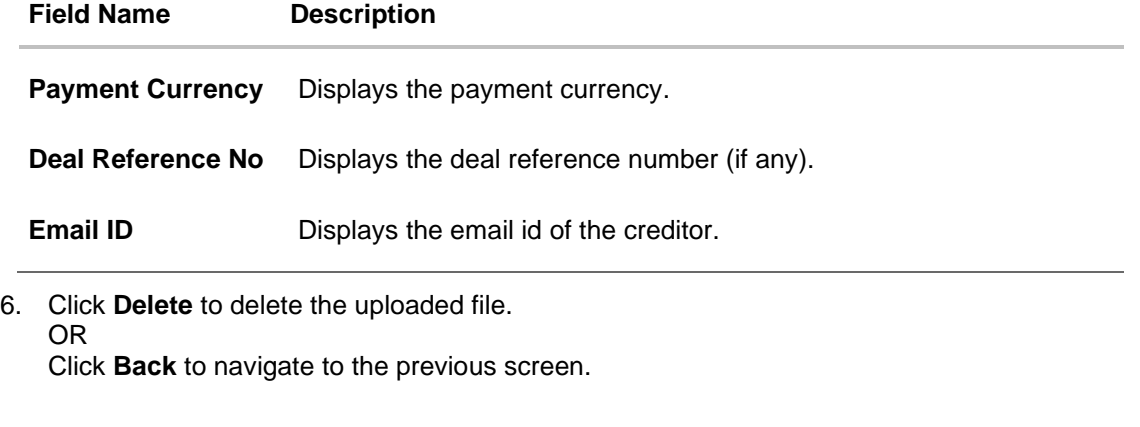

## **Note**:

<span id="page-21-1"></span><span id="page-21-0"></span>1) The **Delete** option is available for Processing in Progress

**Home** 

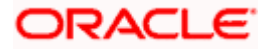

# **3.3 Repair Uploaded Files**

This option allows users to repair files uploaded by corporate users using the OBDX platform, but only those files that the user has access to. Specifically, only files with a pre-processing type of either "Partial Process with Repair" or "Process as Full file after repair" will be available for repair.

• The search can be filtered on various parameters like To Date, from Date and file reference ID.

#### **How to reach here:**

*Corporate Dashboard > Toggle Menu > Menu > File Upload > Repair Uploaded Files OR Search Bar > File Upload - Repair Uploaded Files*

## **3.3.1 Repair – Default View**

Corporate users have the ability to search and view files that are currently under repair under a specific party. They can search using the file identifier, date range, and File reference ID, and view the file details within the same interface.

#### **To search and view the files under repair**

- 1. From the **File Identifier** list, select File Identifier selected while uploading the file.
- 2. Enter the search criteria like **File Reference ID** and **Date Range**.
- 3. Click **Search**. The search results appear on **Date Range** the same screen based on the search parameters.

OR

Click **Clear** to reset the search criteria.

OR

Click **Cancel** to close the search panel.

#### **Repair – File Level**

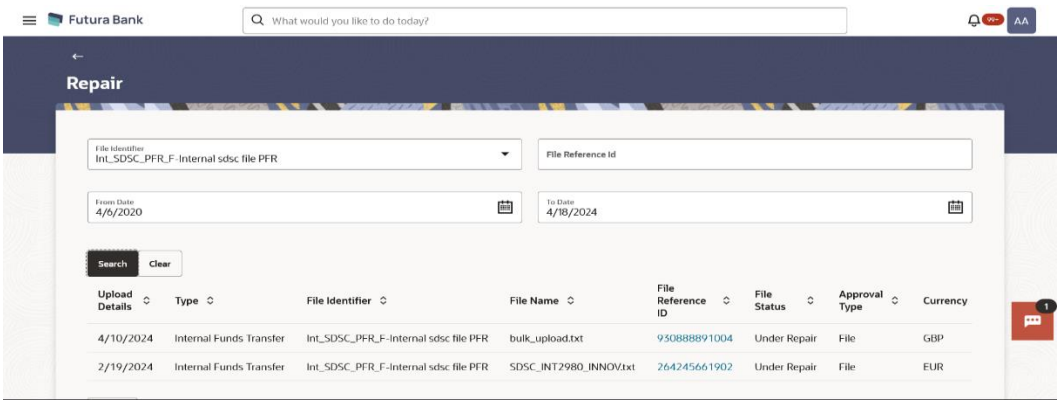

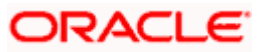

## **Repair – Record Level**

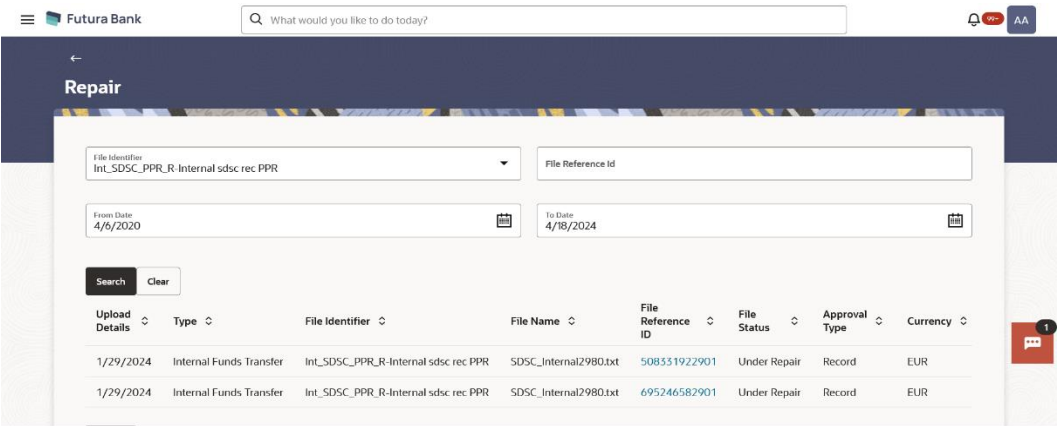

# **Field Description**

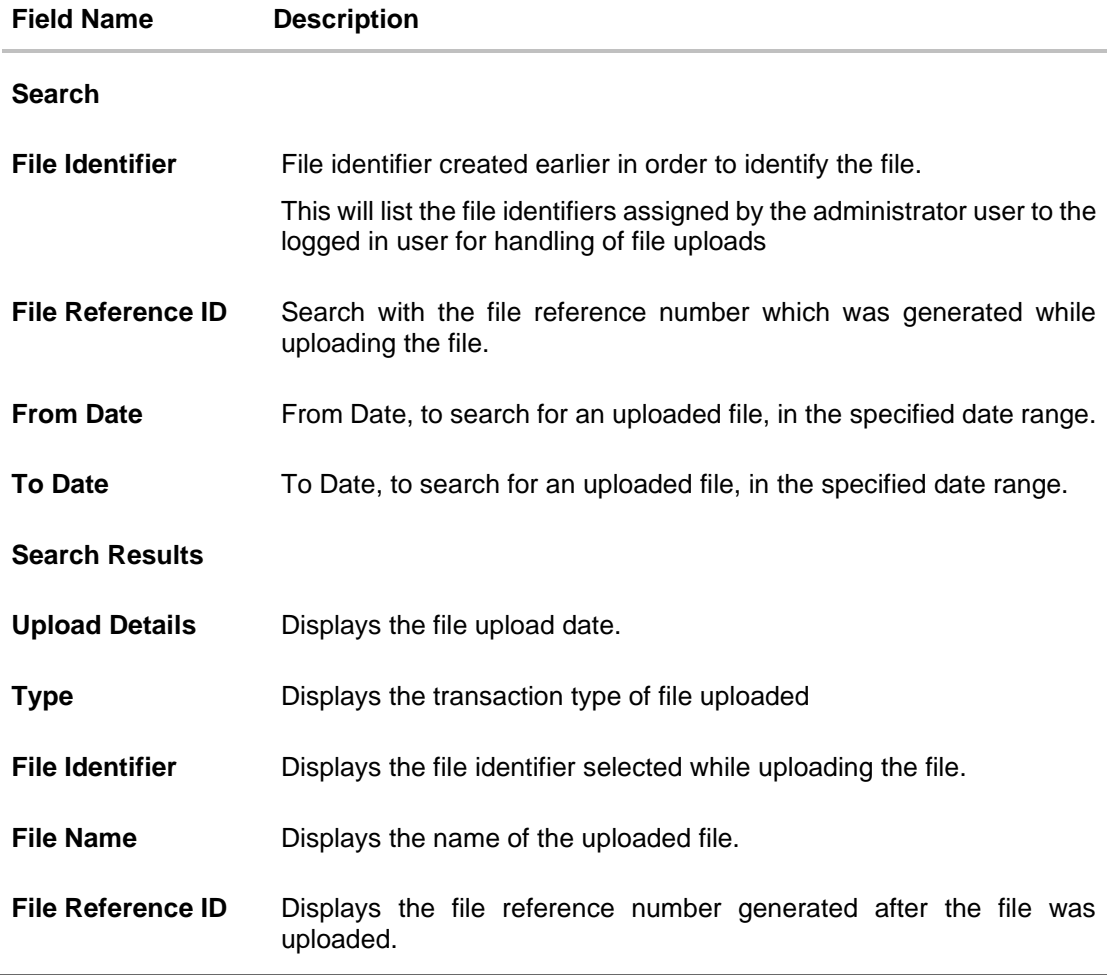

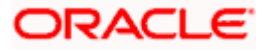

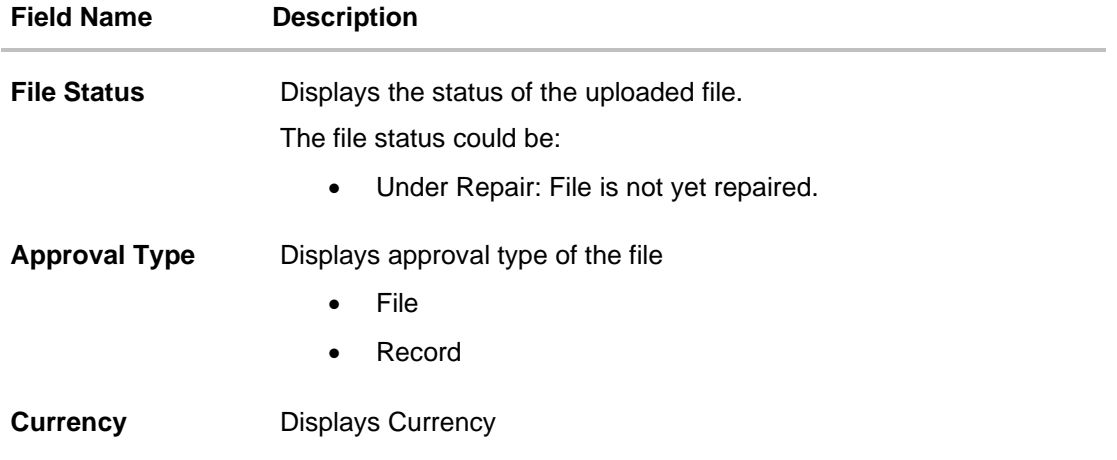

7. Click the **File Reference ID** link to view the details. The **Reject Repair - File Details** screen appears.

# **3.3.2 Reject Repair – File Details**

Users can view the record details whose status is under repair. The file details section displays the records of the file that are either under repair or have been repaired in a summarized view, along with the respective status of each record. It also allows users to repair the record details by identifying the error of the individual record.

#### **To view the details of the repair record:**

- 1. Navigate to **Repair** screen.
- 2. Enter the search criteria and click **Search**. The search results appears.
- 3. Click on the **File Reference ID** link to view the repair record details. The system displays the basic file details like name, File status, reference id etc.

#### **Reject Repair – File Details (File Level)**

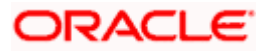

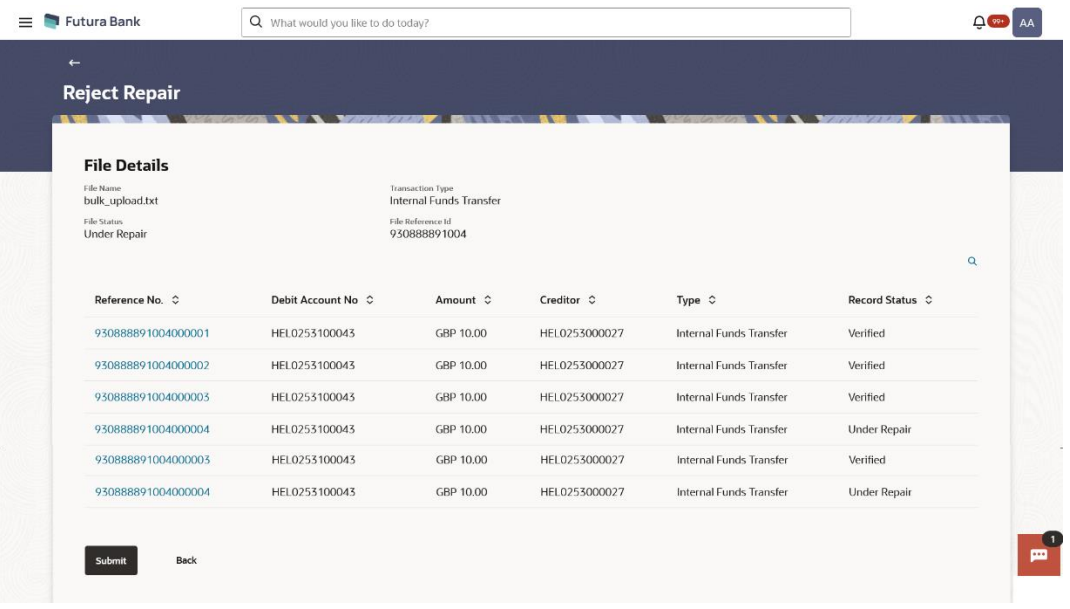

### **Reject Repair – File Details (Record Level)**

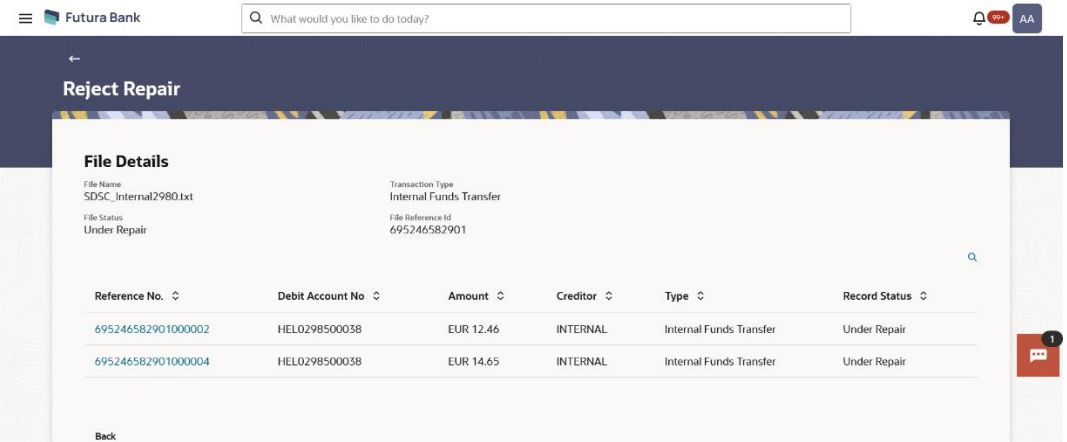

#### **Field Description**

### **Field Name Description**

#### **File Details**

**File Name** File name of the uploaded file.

User can even download the file by clicking in the icon available besides the file name.

**Transaction**  Displays the transaction type associated with the file.**Type**

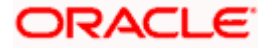

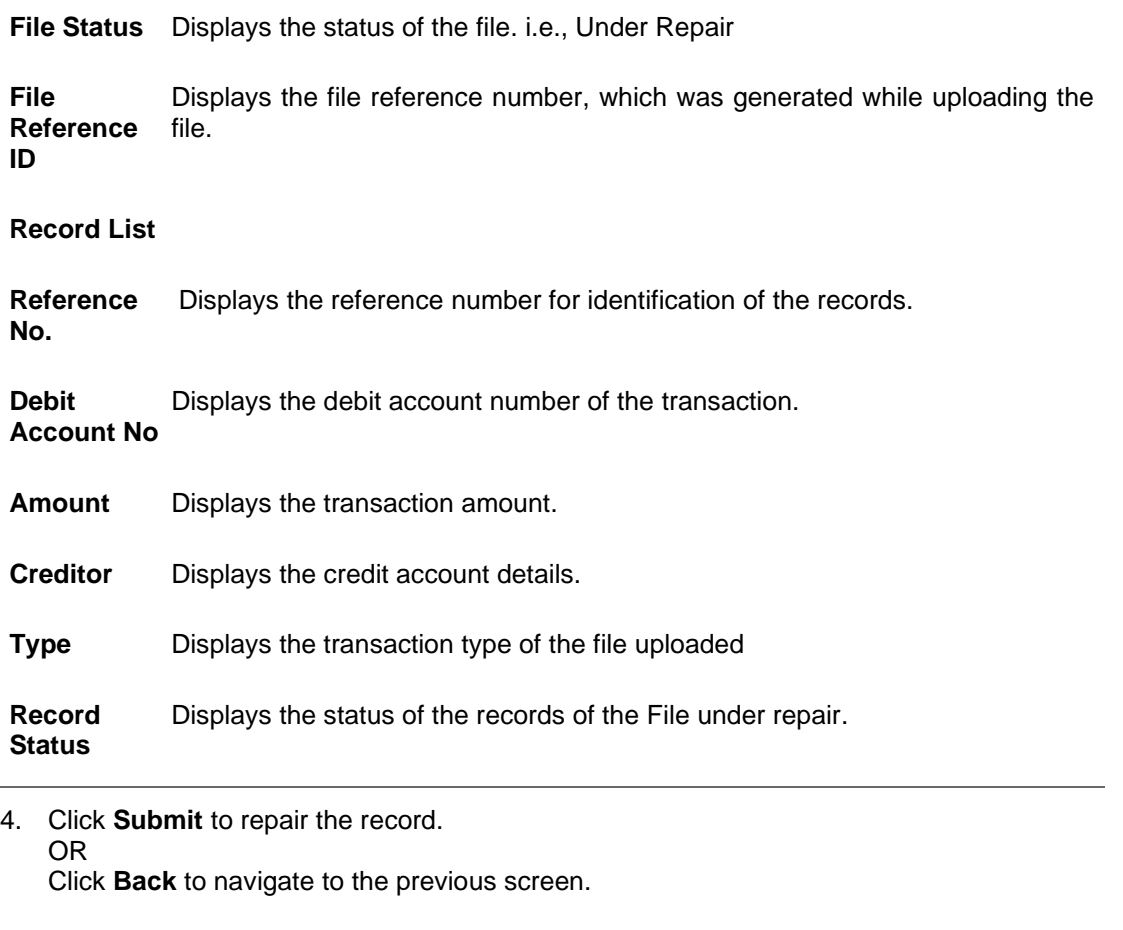

#### **Note**:

1) If the Preprocessing type is **Process as Full File after Repair** then a **Submit** button will appear once all the Record will be repaired using which user can submit the File for further processing. 2) Click on the  $\alpha$  icon to search the specific record based on the search criteria entered.

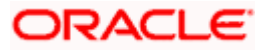

## **3.3.3 Repair Record**

The Repair Records screen displays all the errors that have occurred in the record. It provides details such as File Name, Record Status, File Reference ID, and Record Reference Number. Additionally, it displays all the record-specific details, such as Debit Details and Credit Details, which can be edited as needed.

#### **To repair the record:**

- 1. Navigate to **Repair** screen.
- 2. Enter the search criteria and click **Search**. The search results appear.
- 3. Click on the **File Reference ID** link to view the repair record details. The system displays the basic file details like name, File status, reference id etc.
- 4. Click on the **Reference No.** link, the **Repair Record** overlay screen appears with the details all the errors occurred in the record.

#### $\equiv$   $\blacksquare$  Futura Bank **Repair Record** Q What would you like to do today?  $\times$ **Plausible Errors** Invalid value date **Reject Repair** The Value Date is a holiday. 930888891004000001 HEL0253100043 HEL0253000027 GBP 10.00 Internal Funds Transfe File Name<br>bulk\_upload.txt File Reference Id<br>930888891004 930888891004000002 HEL0253100043 GBP 10.00 HEL0253000027 Internal Funds Transfer Record Status<br>Under Repair HEL0253100043 Internal Funds Transfer 930888891004000003 GBP 10.00 HEL0253000027 Record Reference Number<br>930888891004000004 930888891004000004 HEL0253100043 GBP 10.00 HEL0253000027 Internal Funds Transfer **Record Details** Debtt Party Id<br>002980 Back Debtt Account Number<br>HEL0253100043 Currency Of Transfer Debit Narrative<br>DrNarrativ116 Charges Account<br>HEL0253100043 Debtt Account Type<br>C Value Date<br>03-122023 Payment Amount<br>10.00 Credit Account Number<br>HEL0253000027 Deal Reference Number Payment Currency<br>GBP Credit Narrative<br>CrNarr2195 Email Id<br>brian@cosmos.com User Reference No<br>test1234 Save Close

# **Repair Record**

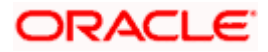

## **Field Description**

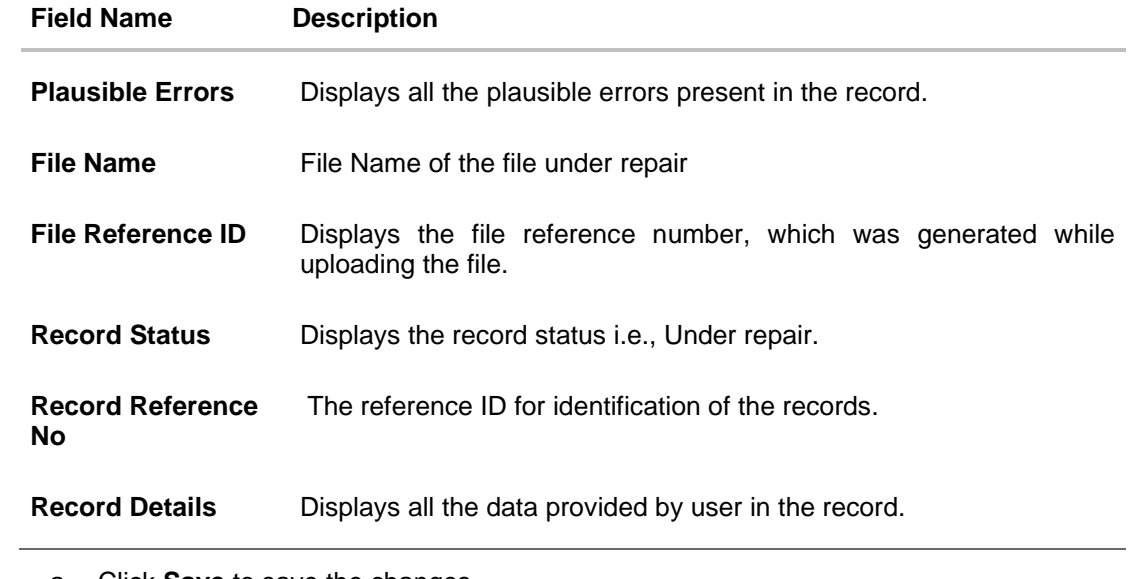

a. Click **Save** to save the changes. OR Click **Close** to close the screen.

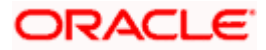

# **4. File Approval**

<span id="page-29-0"></span>This option allows the approver to approve / reject the uploaded file. Approval could either be:

- [File Type](#page-29-1)
- [Record Type](#page-32-0)

In a File type Approval, the approver accepts or rejects the entire file, and all records are either processed or rejected. While in a Record type approval, the approver could approve some records, and reject others. Only the approved records are processed further.

#### **How to reach here:**

*Approver Dashboard > Pending for Approvals OR Search Bar > Transactions - Pending for Approvals*

# <span id="page-29-1"></span>**4.1 File Approval**

Once a file is uploaded and pre-processing checks are successfully completed, the file is pending approval, and is in the respective Approver's queue.

#### **To approve / reject a file:**

- 1. In the **Pending for Approval** section, click the **Bulk File** tab. All the uploaded files that require approval appears.
- 2. Select the multiple files and click **Approve** to approve the transactions. OR

Click the link under the **Reference No** column. The **File Details** screen appears.

#### **Pending for Approval Screen**

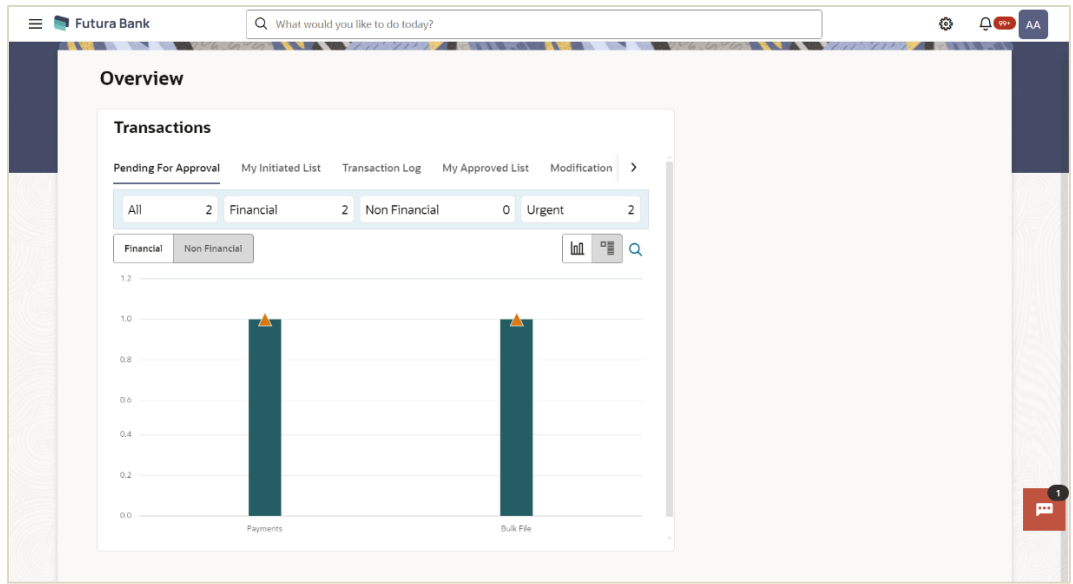

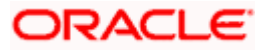

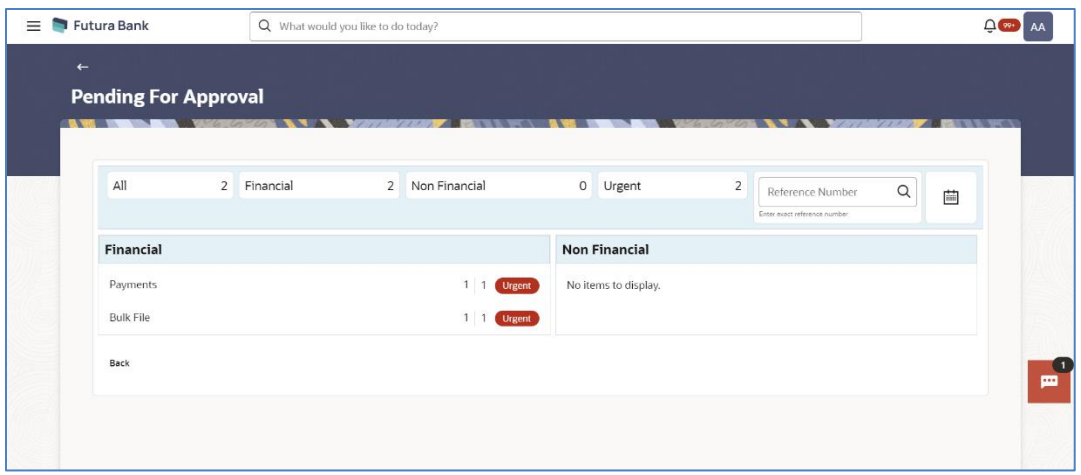

# **Bulk File Approve / Reject**

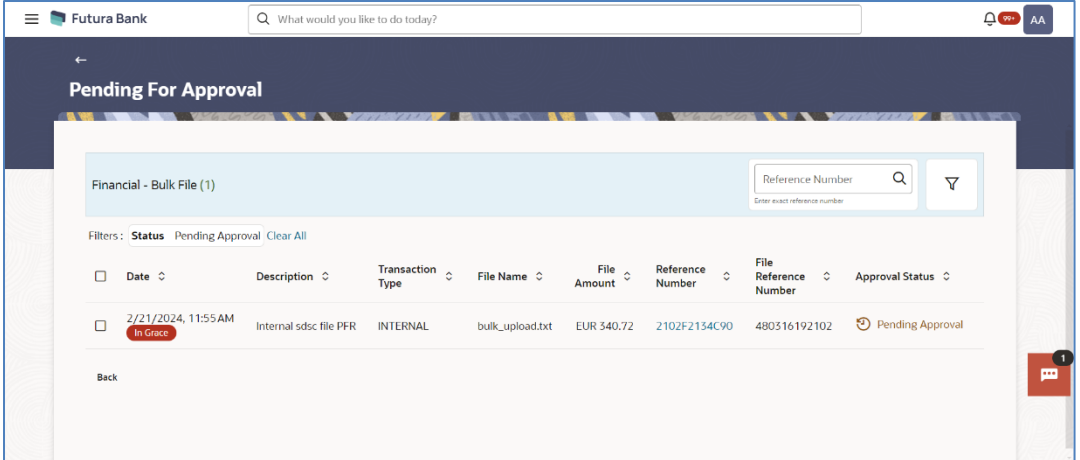

3. If you click **Approve**, the **Approval Comment** screen appears.

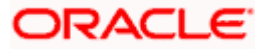

#### **Bulk File - Approve Remarks**

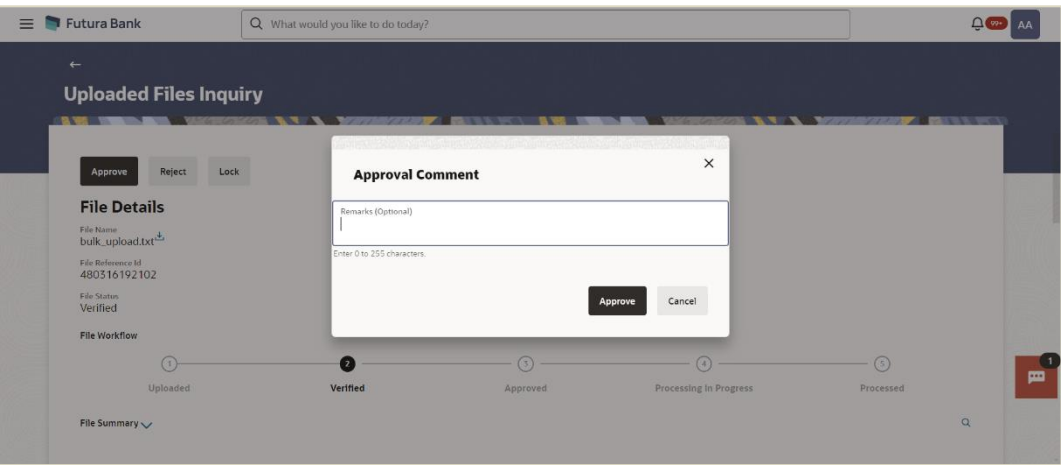

- a. Enter the remarks for approval. Click **Approve**. Transaction successfully approved message appears. OR
- 4. If you click **Reject**. The **Rejection Comment** screen appears.
	- a. Enter the remarks for rejection. Click **Reject**. Transaction rejected message appears.

#### **Bulk File - Reject Remarks**

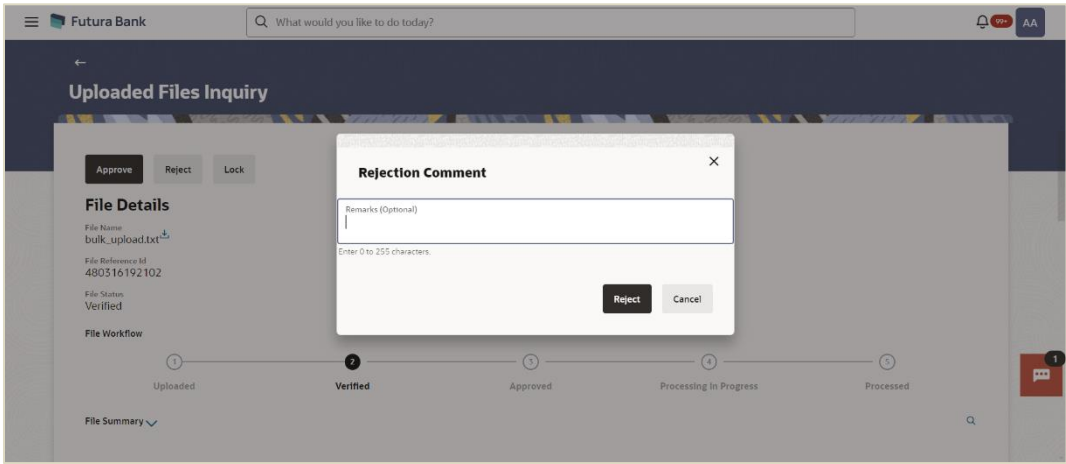

- 5. If you click **Lock**. The **Lock Comment** screen appears.
	- b. Enter the remarks for lock. Click **Lock**. Transaction locked message appears.

#### **Bulk File - Lock Remarks**

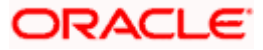

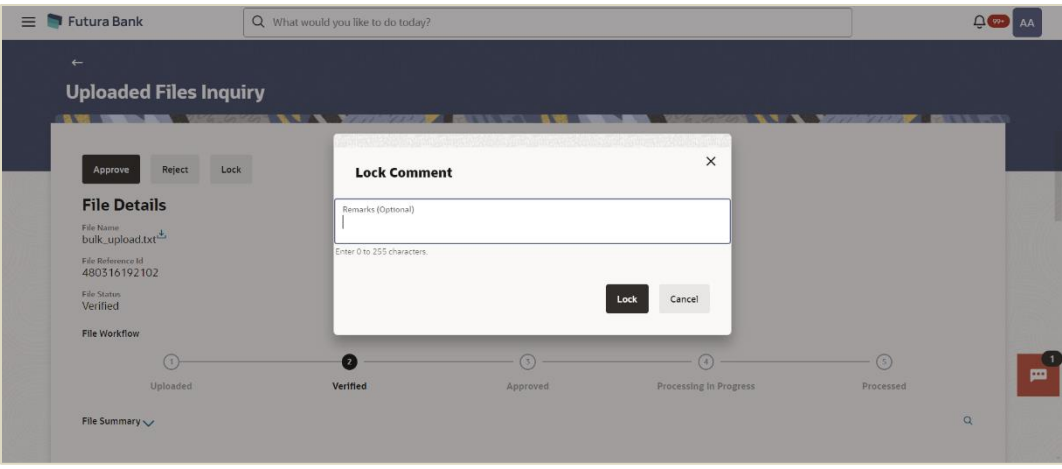

# <span id="page-32-0"></span>**4.2 Record Level Approval**

In record level approval, approver can approve individual records/ transactions within the uploaded file.

#### **To approve / reject a record in file:**

- 1. In the **Pending for Approval** section, click the **Bulk Record** tab. All the uploaded files that require approval appears.
- 2. Select a file that is to be approved. The **Record Approval** screen appears. OR

Click the link under the **Reference No** column. The **File Details** screen appears.

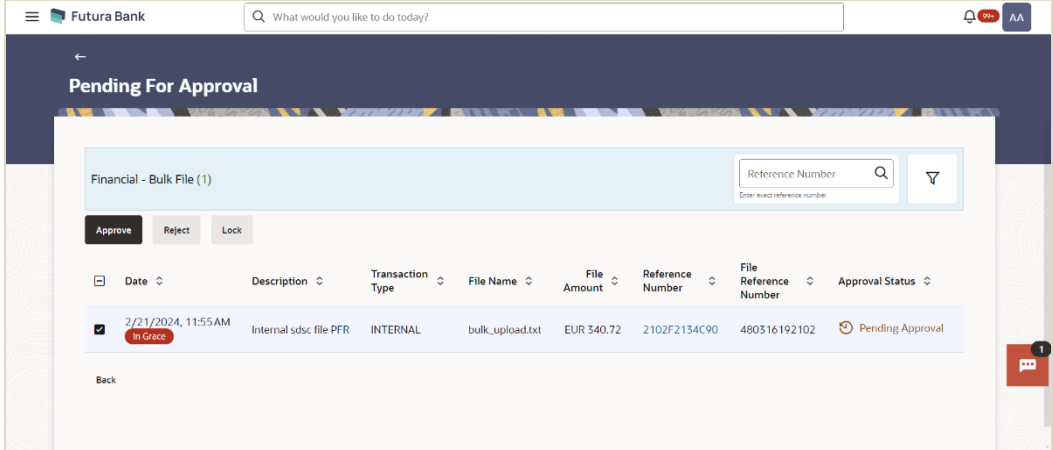

#### **Bulk Record Approve / Reject**

- 3. Click **Approve to approve the transaction.** The **Approval Comment** screen appears.
	- a. Enter the remarks for approval. Click **Approve**. Transaction successfully approved message appears. OR

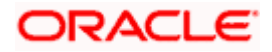

- 4. Click **Reject to reject the transaction. T**he **Rejection Comment** screen appears.
	- a. Enter the remarks for rejection. Click **Reject**. Transaction rejected message appears.

**Note**: To approve / reject bulk records, select multiple check boxes, and then click approve / reject.

- 5. Click **Lock** to lock the transaction. **T**he **Lock Comment** screen appears.
	- a. Enter the remarks for lock. Click **Lock**. Transaction locked message appears.

#### **4.2.1 Record Approval - File Details**

1. In the **Pending for Approva**l section, click the **Reference Id** link of the file that is to be approved.

The **Bulk Record Approval – File Details** screen appears.

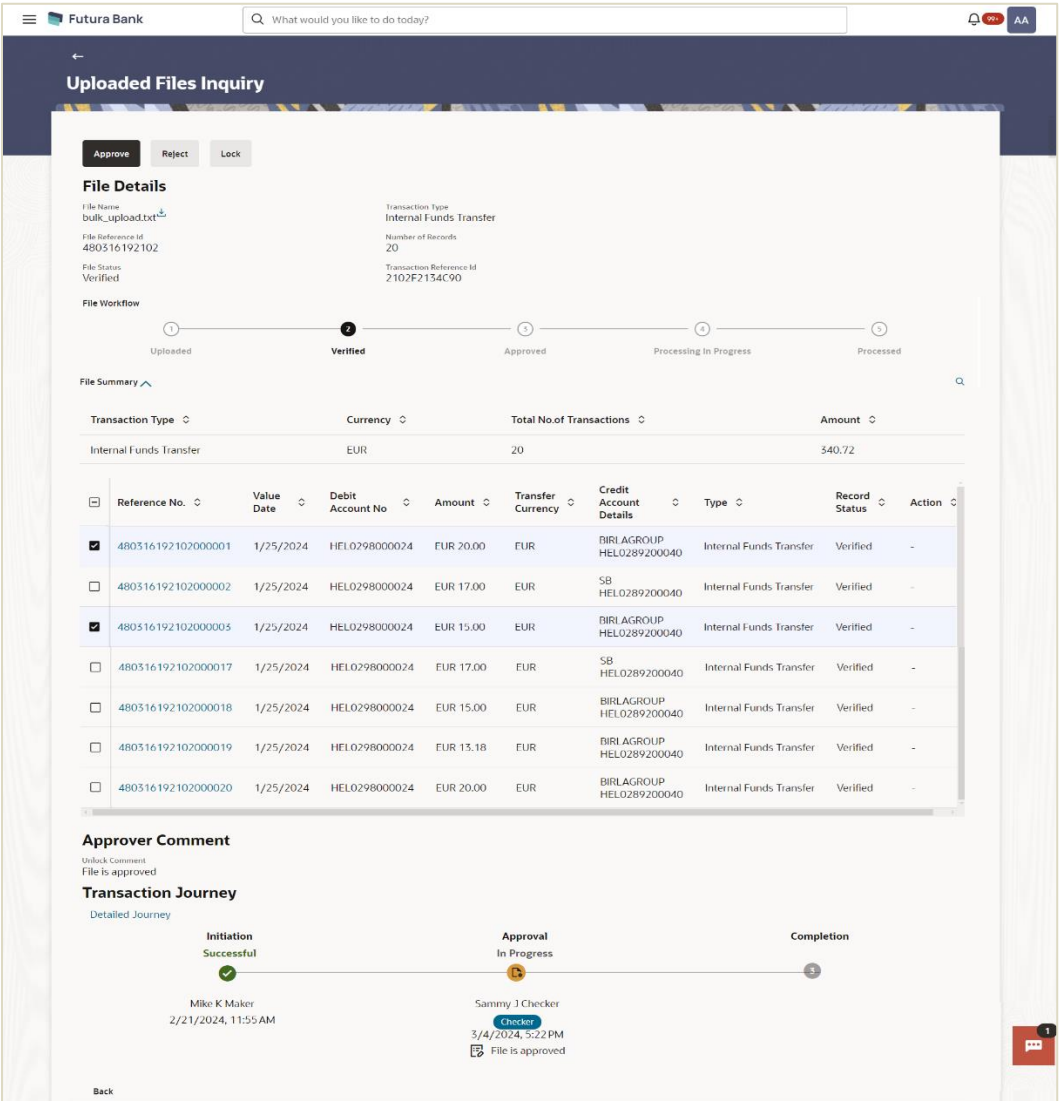

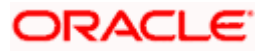

- a. Click **Approve to approve the transaction.** The **Approval Comment** screen appears.
	- i. Enter the remarks for approval. Click **Approve**. Transaction successfully approved message appears. OR
- b. Click **Reject** to reject the transaction. The **Rejection Comment** screen appears.
	- i. Enter the remarks for rejection. Click **Reject**. Transaction rejected message appears.
- c. Click **Lock** to lock the transaction. **T**he **Lock Comment** screen appears.
	- i. Enter the remarks for lock. Click **Lock**. Transaction locked message appears.

**Home**

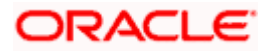